# pMarineViewer: A GUI for Mission Monitoring and Control

# December 2022

Michael Benjamin, mikerb@mit.edu Department of Mechanical Engineering MIT, Cambridge MA 02139 project-pavlab/apps/app pmviewer

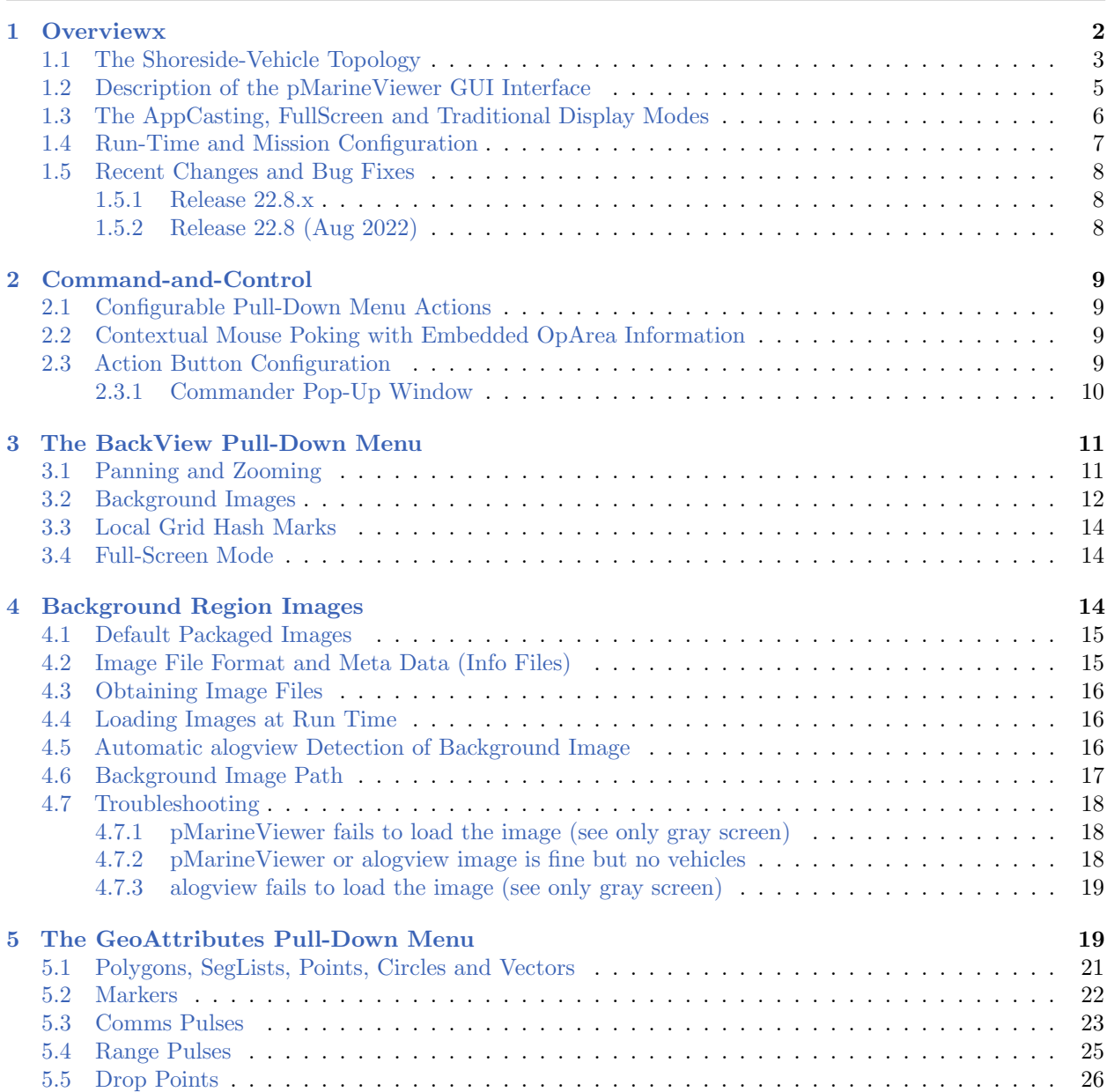

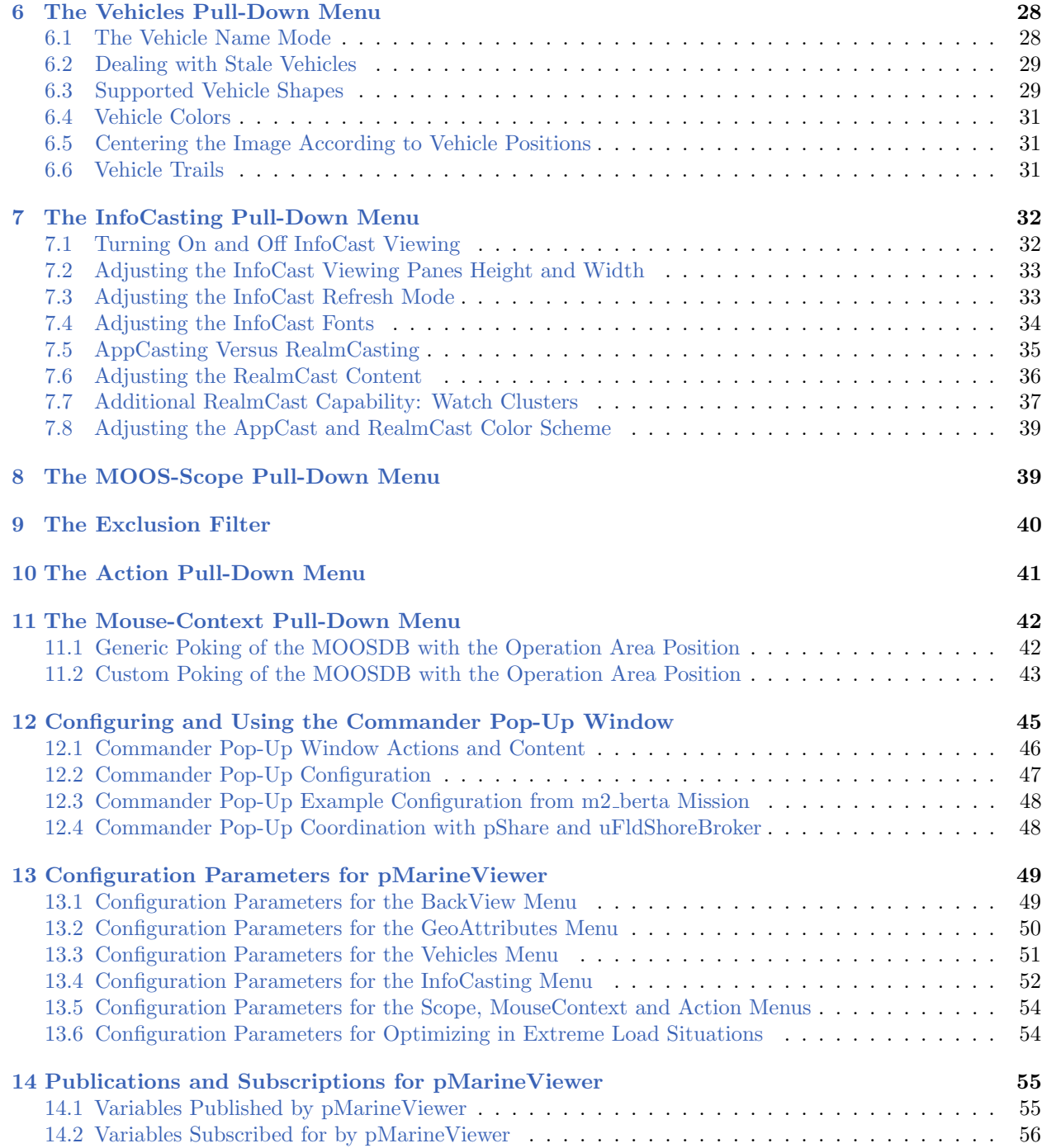

# <span id="page-1-0"></span>1 Overviewx

The pMarineViewer application is a MOOS application written with FLTK and OpenGL for rendering vehicles and associated information and history during operation or simulation. A screen shot of a

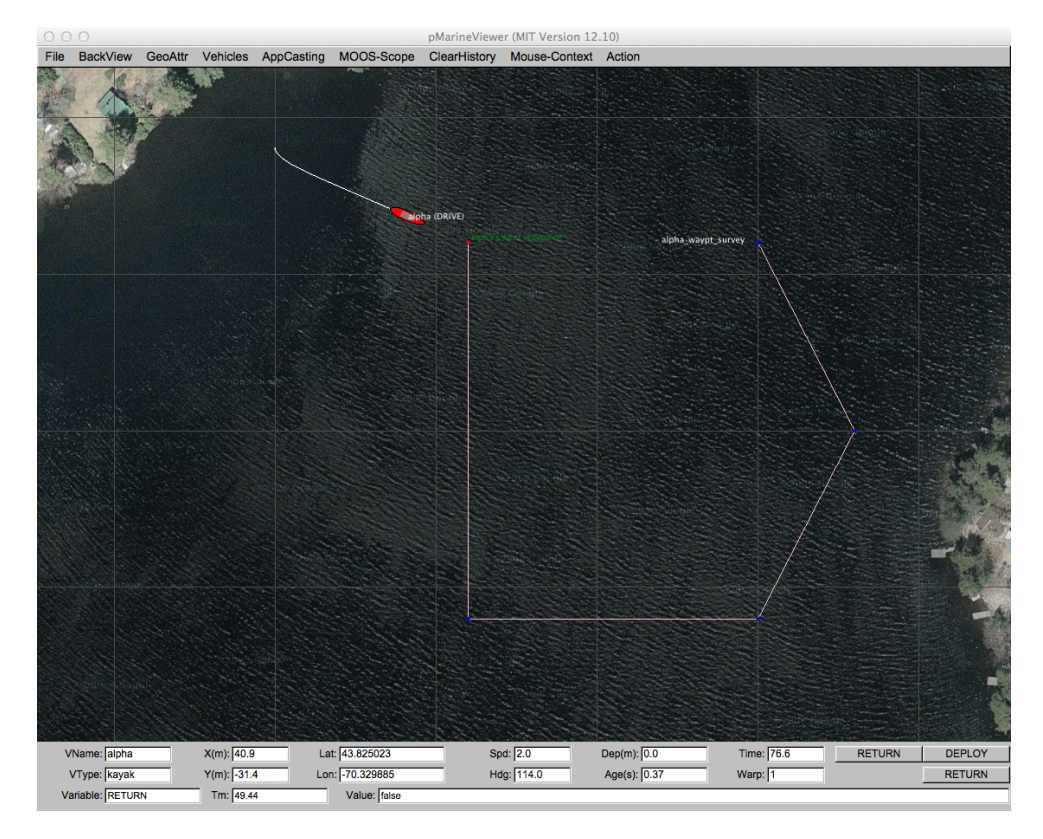

<span id="page-2-1"></span>simple one-vehicle mission is shown below in Figure [1.](#page-2-1)

Figure 1: A pMarineViewer screen-shot executing a simple one-vehicle mission. The track of the vehicle is shown along with the set of waypoints it will traverse during this mission.

The user is able manipulate a geo display to see multiple vehicle tracks and monitor key information about individual vehicles. In the primary interface mode the user is a passive observer, only able to manipulate what it sees and not able to initiate communications to the vehicles. However there are hooks available and described later in this section to allow the interface to accept field control commands. With Release 12.11, appcasting viewing is supported to allow the  $p$ MarineViewer user to view appcasts across multiple fielded vehicles within a single optional window pane. In the release following 19.8, appcasting was complemented with realmcasting allowing the user to view publications and subscriptions for any app on multiple fielded vehicles. The user may also set up a watch cluster of variables to monitor over a set of vehicles in a single pane. The realmcasting utilities add quite a bit of power to developers of multi-vehicle, i.e., swarm, autonomy missions. This is described more fully in Section [7.](#page-31-0)

#### <span id="page-2-0"></span>1.1 The Shoreside-Vehicle Topology

In some simple simulation single-vehicle arrangements pMarineViewer may co-exist in the same MOOS community as the helm and other components of a simulated vehicle. This is the case in the Alpha example mission. A more typical module topology, however, is that shown in Figure [2,](#page-3-0) where pMarineViewer is running in its own dedicated local MOOS community while simulated vehicles, or <span id="page-3-0"></span>real vehicles on the water, transmit information in the form of a stream of node reports to the local community.

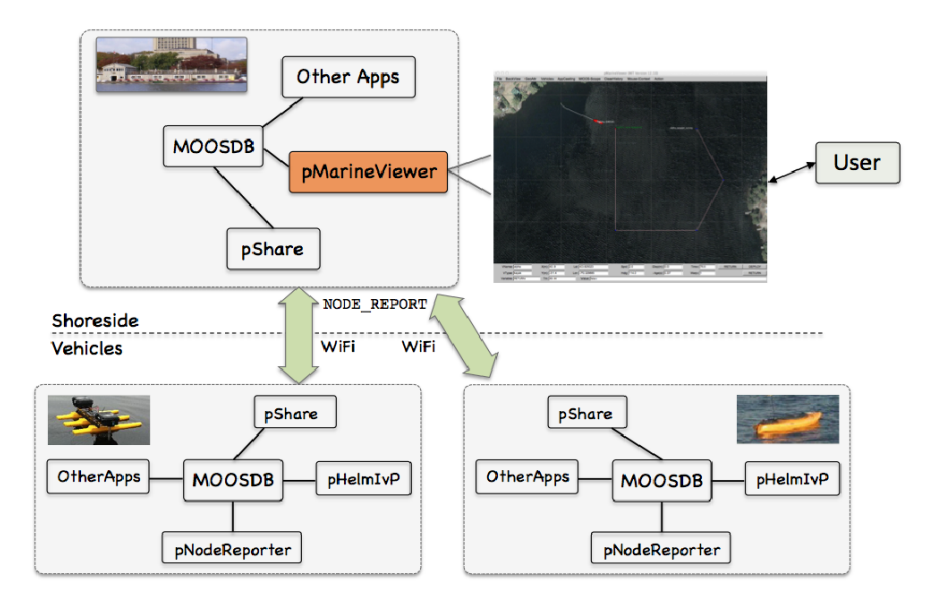

Figure 2: A common usage of the pMarineViewer is to have it running in a local MOOSDB community while receiving node reports on vehicle poise from other MOOS communities running on either real or simulated vehicles. The vehicles can also send messages with certain geometric information such as polygons and points that the view will accept and render.

A key variable subscribed to by pMarineViewer is the variable NODE REPORT, which has the following structure given by an example:

```
NODE_REPORT = "NAME=henry,TYPE=uuv,TIME=1195844687.236,X=37.49,Y=-47.36,SPD=2.40,
              HDG=11.17, LAT=43.82507169, LON=-70.33005531, TYPE=KAYAK, MODE=DRIVE,
              ALLSTOP=clear,index=36,DEP=0,LENGTH=4"
```
Reports from different vehicles are sorted by their vehicle name and stored in histories locally in the pMarineViewer application. The NODE REPORT is generated by the vehicles based on either sensor information, e.g., GPS or compass, or based on a local vehicle simulator.

In addition to node reports, pMarineViewer subscribes to several other types of information typically originating in the individual vehicle communities. This include several types of geometric shapes for which pMarineViewer has been written to handle. This includes points, polygons, lists of line segments, grids and so on. This is described further in Section [5.](#page-18-1)

In addition to consuming the above information, pMarineViewer may also be configured to post certain information, usually for command and control purposes. Since this is mission-specific, this information is completely configured by the user to suit the mission. Posted information may also be tied to mouse clicks to allow, for example, a vehicle to be deployed to a point clicked by the users. This is described further in Section [2.](#page-8-0)

#### <span id="page-4-0"></span>1.2 Description of the pMarineViewer GUI Interface

The viewable area of the GUI has three parts as shown in Figure [3](#page-4-1) below. In the upper right, there is a geo display area where vehicles and perhaps other objects are rendered. The blue panes on the upper left displays appcast information. These panes hold appcast output from any appcast-enabled MOOS application running on any node, including the shoreside node. This is a new feature of Release 12.11 and may be toggled off and on with the 'a' key, and may be configured to be either open or closed by setting the appcast viewable parameter inside the pMarineViewer MOOS configuration block.

In the lower pane, certain data fields associated with the *active* vehicle are updated. Multiple vehicles may be rendered simultaneously, but only one vehicle, the active will be reflected in the data fields in the lower pane. Changing the designation of which vehicle is active can be accomplished by repeatedly hitting the 'v' key. The active vehicle is always rendered as red, while the non-active vehicles have a default color of yellow. Individual vehicle colors can be given different default values (even red, which could be confusing) by the user.

<span id="page-4-1"></span>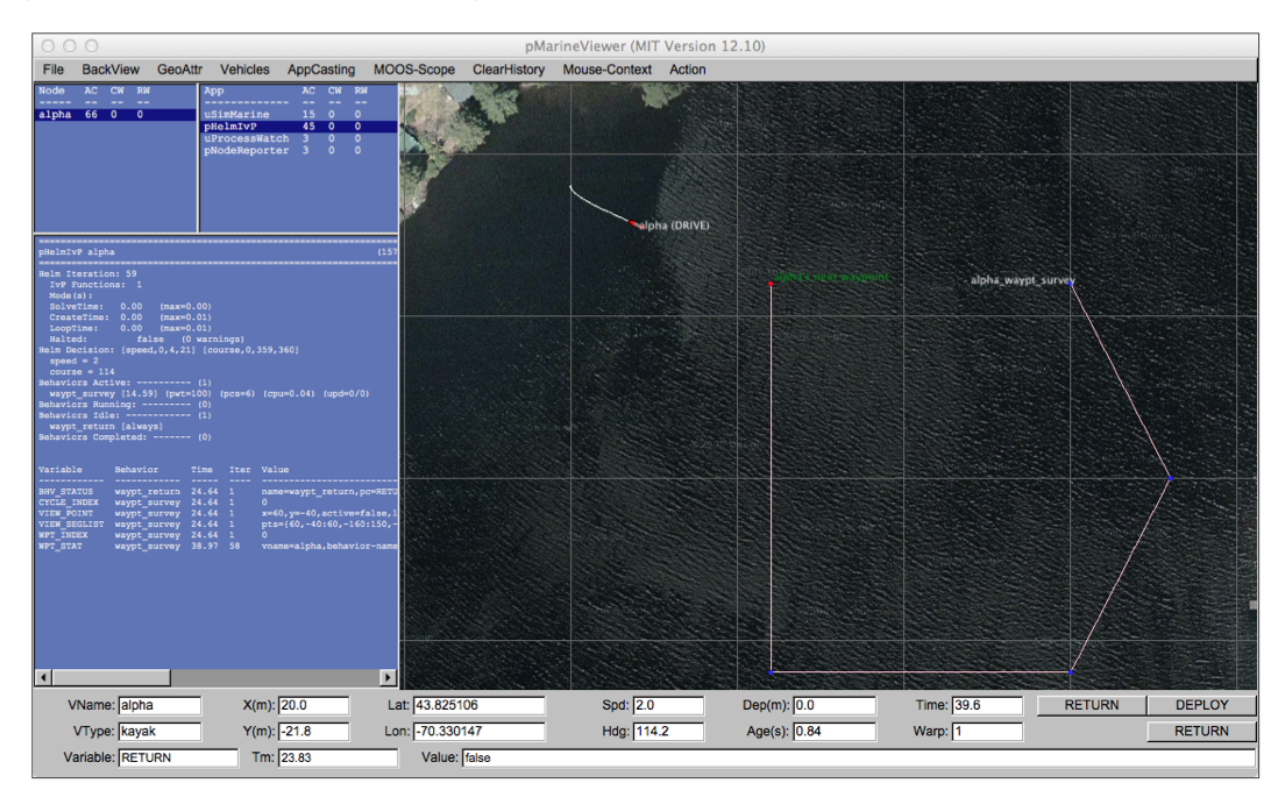

Figure 3: A screen shot of the pMarineViewer application running the alpha example mission. The position, heading, speed and other information related to the vehicle is reflected in the data fields at the bottom of the viewer.

Properties of the vehicle rendering such as the trail length, size, and color, and vehicle size and color, and pan and zoom can be adjusted dynamically in the GUI. They can also be set in the pMarineViewer MOOS configuration block. Both methods of tuning the rendering parameters are described later in this section. The individual fields of the data section are described below:

VName: The name of the active vehicle associated with the data in the other GUI data fields. The

active vehicle is typically indicated also by changing to the color red on the geo display.

- VType: The platform type, e.g., auv, uuv, glider, kayak, ship, heron, wamv, buoy, mokai, longship, swimmer or unknown. The buoy shape is just a circle. The swimmer shape is a triangle.
- $\bullet$   $X(m)$ : The x (horizontal) position of the active vehicle given in meters in the local coordinate system.
- Y(m): The y (vertical) position of the active vehicle given in meters in the local coordinate system.
- Lat: The latitude (vertical) position of the active vehicle given in decimal latitude coordinates.
- Lon: The longitude (horizontal) position of the active vehicle given in decimal longitude coordinates.
- Spd: The speed of the active vehicle given in meters per second.
- Hdg: The heading of the active vehicle given in degrees  $(0 359.99)$ .
- Dep(m): The depth of the active vehicle given in meters.
- Age(s): The elapsed time in seconds since the last received node report for the active vehicle.
- **Time:** Time in seconds since pMarineViewer was launched.
- Warp: The MOOS Time-Warp value. Simulations may run faster than real-time by this warp factor. MOOSTimeWarp is set as a global configuration parameter in the .moos file.

The age of the node report is likely to remain zero in simulation as shown in the figure, but when operating on the water, monitoring the node report age field can be the first indicator when a vehicle has failed or lost communications. Or it can act as an indicator of communications link quality.

The lower three fields of the window are used for scoping on a single MOOS variable. See Section [8](#page-38-1) for information on how to configure the pMarineViewer to scope on any number of MOOS variables and select a single variable via an optional pull-down menu. The scope fields are:

- Variable: The variable name of the MOOS variable currently being scoped, or "n/a" if no scope variables are configured.
- Time: The variable name of the MOOS variable currently being scoped, or "n/a" if no scope variables are configured.
- Value: The actual current value for the presently scoped variable.

#### <span id="page-5-0"></span>1.3 The AppCasting, FullScreen and Traditional Display Modes

As mentioned above, appcasting is new to release 12.11, pMarineViewer supports three display modes. The first mode is the *normal* mode familiar to pre-12.11 users of pMarineViewer as it was the only mode. A second mode, the *appcasting* mode, also shows the three appcasting panes shown above in Figure [3.](#page-4-1) The third mode is the *full-screen* mode which shows only the geo-display part to maximize viewing of the operation area. The modes may be toggled by single hot-key actions as shown in the figure.

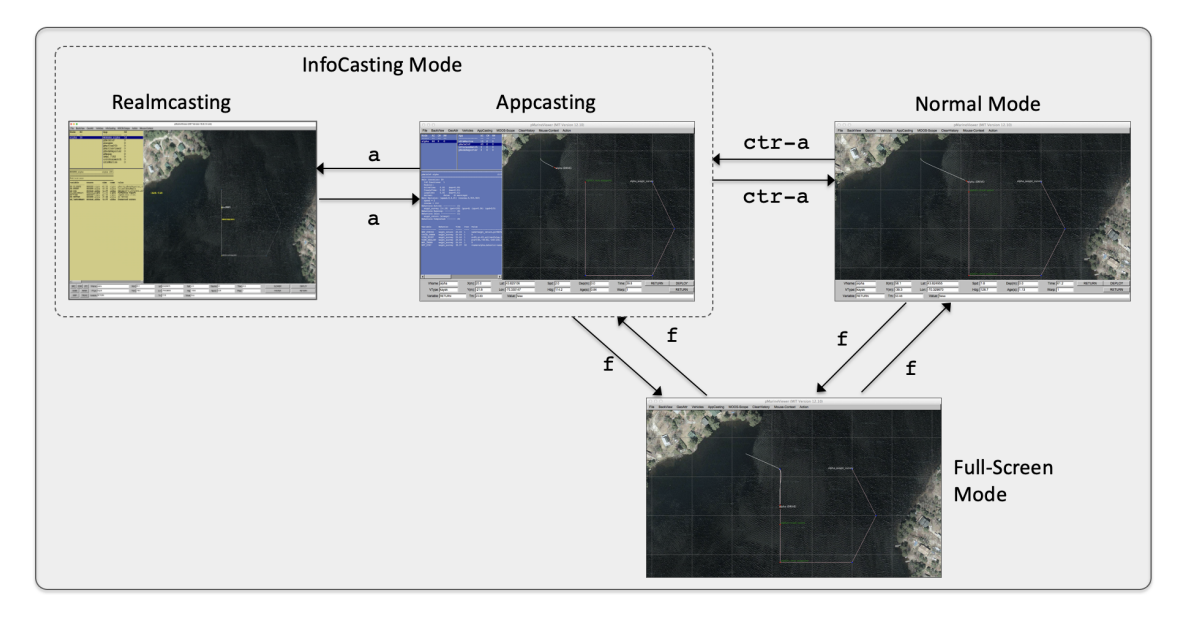

Figure 4: Three viewing modes are supported by pMarineViewer. The normal mode, the infocasting mode which renders appcast or realmcast output from any connected vehicle, or the *full-screen* mode to maximize viewing of the operation area and vehicles. The modes may be toggled with the hot-keys shown. When typing  $f'$  in the full-screen mode, the viewer will return to the mode prior to entering the full-screen mode. The modes may also be changed via pull-down menu items, or set to personal preferences in the .moos configuration block. In software released after 19.8.x, the infocasting mode has two sub-modes, appcasting and realmcasting.

To launch a mission in the appcasting mode, set appcast viewable=true in the pMarineViewer configuration block. To launch in the full-screen mode, set full screen=true in the configuration block instead.

# <span id="page-6-0"></span>1.4 Run-Time and Mission Configuration

Nearly all pMarineViewer configuration parameters may be configured both at run-time, via pulldown menu selections, and prior to launch via configuration lines in the pMarineViewer configuration block of the .moos mission configuration file. To reduce the need to consult the documentation, the text of the pull-down menu selection is identical to the text of the parameter in the configuration file. Furthermore, most parameter selections are a choice from a fixed set of options. The present option for a parameter is typically indicated by a radio button in the pull-down menu.

<span id="page-6-1"></span>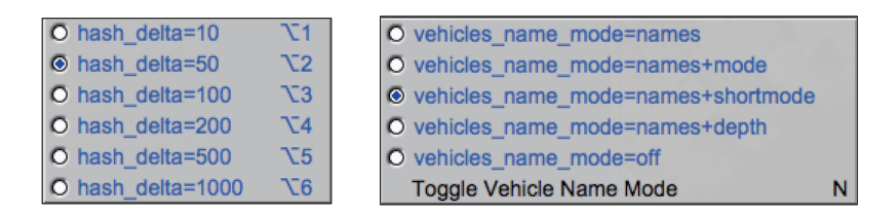

Figure 5: Most configuration parameters may be altered with pull-down menu selections. The radio-button shows the present parameter value and its neighbors show other legal settings. The text of the pull-down menu selection may be placed verbatim in the .moos configuration block to determine the setting upon the next mission launch. In general, menu items rendered in blue text are legally accepted parameters for placing in the .moos configuration block. Items in black are not.

Most parameter options have either a hot key associated with each option as shown in the left in Figure [5,](#page-6-1) or a hot key for toggling between options as on the right in the figure.

# <span id="page-7-0"></span>1.5 Recent Changes and Bug Fixes

#### <span id="page-7-1"></span>1.5.1 Release 22.8.x

Changes in Release 22.8.x (the first release after 22.8, until 22.8.1 is released, this means trunk/main).

- A bug in loading multiple tiff files was fixed
- Loading of multiple tiff files is supported, no longer limited to just two.
- Tiff files can now be located using a shell path variable, IVP IMAGE DIRS.

#### <span id="page-7-2"></span>1.5.2 Release 22.8 (Aug 2022)

- Major new augmentation to support RealmCasting, a powerful new tool for scoping on any app in a multi-vehicle mission. Clusters of variables can be configured to scope across multiple vehicles in a single table. This works in conjunction with a new app called pRealm, which requires no configuration and runs in each MOOS community. Toggling between appcasting and realmcasting is done with the 'a' key.
- Augmented the GUI to accept up to twenty buttons for command poking, up from the previous limit of four buttons. Buttons and info fields will automatically resize to accommodate however many buttons are used.
- Command buttons, when hovering with the mouse, will show what is being commanded upon a button click.
- VPlug GeoShapes class was modified to explicitly drop from memory shapes that arrive with active=false. Previously this would just result in the object being ignored, but not removed. This mod guards against unbounded memory growth in pMarineViewer in some longer missions.
- VPlug AppCastSettings in lib geometry was replaced with InfoCastSettings in lib apputil. This class stores all the user preferences applicable to appcasting and realmcasting. The new class is also used by uMACView.
- An additional variable, REGION INFO, is published upon startup, and whenever a new vehicle has been detected. This info holds info about the background image, the zoom, the datum, and the pan  $x/y$  info. It is intended simply to be logged, and used by alogview upon startup to replicate the background image and orientation to be similar to how pMarineViewer was launched.
- Points and circles now have support to publish with a duration, and once the duration has been exceeded with now new publication (keyed on label), the object will be dropped from memory.
- Improved rapid drawing for large sets of Polygons
- Fixed bug where text/labels for objects off screen would be rendered on screen, appended to other objects' text, rather than simply not being drawn.
- New Option of ingesting NODE REPORT info from uFldNodeComms as an intermediary. This enables smoother operation of pMarineViewer in missions with very high number of vehicles and very high time warp. Enabled with node\_report\_unc=true configuration. Of course must also be running uFldNodeComms.

# <span id="page-8-0"></span>2 Command-and-Control

For the most part pMarineViewer is intended to be only a receiver of information from the vehicles and the environment. Adding command and control capability, e.g., widgets to re-deploy or manipulate vehicle missions, can be readily done, but make the tool more specialized, bloated and less relevant to a general set of users. However, pMarineViewer does have a few powerful extendible command and control capabilities under the hood. Each are simply ways to conveniently post to the MOOSDB, and come in three forms: (a) configurable pull-down menu actions, and (b) contextual mouse poking with embedded oparea information, (c) configurable action buttons, and in Release 17.7 and later, (d) a configure commander pop-up window.

# <span id="page-8-1"></span>2.1 Configurable Pull-Down Menu Actions

The Action pull-down menu described in Section [10](#page-40-0) provides a way to pre-define a set of MOOS postings, each selectable from the pull-down menu. For example, the alpha mission is configured with the below action:

action = RETURN = true

This post to the MOOSDB correlates to a behavior condition of the helm waypoint behavior with the return position. Actions may also be grouped into a single pull-down selection, discussed in Section [10.](#page-40-0)

#### <span id="page-8-2"></span>2.2 Contextual Mouse Poking with Embedded OpArea Information

The mouse left and right buttons may be configured to make a post to the MOOSDB with value partly comprised of the point in the oparea under the mouse when clicked. For example, rather than commanding the vehicle to return to a pre-defined return position as the case above implies, the user may use this feature to command the vehicle to a point selected by the user at run time with a mouse click. The configuration might look like:

```
left_context[return] = RETURN_POINT = points = $(XPOS),$(YPOS)
left_context[return] = RETURN = true
```
This is discussed further in Section [11.](#page-41-0)

# <span id="page-8-3"></span>2.3 Action Button Configuration

Perhaps the most visible form of command and control is with the few action buttons configurable for on-screen use. For example, the DEPLOY and RETURN buttons in the lower right corner as in Figures [1,](#page-2-1) and [3.](#page-4-1) These buttons, for example, are configures as follows:

```
button one = DEPLOY # DEPLOY=true
button_one = MOOS_MANUAL_OVERIDE=false # RETURN=false
button_two = RETURN # RETURN=true
```
The general syntax is:

```
button_one = <label> # <MOOSVar>=<value> # <MOOSVar>=<value> ...
button two = \langle \text{label} \rangle # \langle \text{M00SVar}\rangle = \langle \text{value} \rangle # \langle \text{M00SVar}\rangle = \langle \text{value} \rangle ...
button_three = <label> # <MOOSVar>=<value> # <MOOSVar>=<value>
button_four = <label> # <MOOSVar>=<value> # <MOOSVar>=<value> ...
```
The left-hand side contains one of the four button keywords, e.g., button one. The right-hand side consists of a '#'-separated list. Each component in this list is either a '='-separated variable-value pair, or otherwise it is interpreted as the button's label. The ordering does not matter and the '#'-separated list can be continued over multiple lines as in the simple example above.

The variable-value pair being poked on a button call will determine the variable type by the following rule of thumb. If the value is non-numerical, e.g., true, one, it is poked as a string. If it is numerical it is poked as a double value. If one really wants to poke a string of a numerical nature, the addition of quotes around the value will suffice to ensure it will be poked as a string.

The couple of macros are supported for button clicks:

- $[BIX]$ : An integer that increments on each button click, regardless of whether other button clicks contain this macro. It starts at zero.
- \$[UTC]: The current time in UTC seconds, in millisecond precision.

If either of these macros appear in isolation, they will be published as type double, not type string. Support for this in the release after Release 19.8.1.

#### <span id="page-9-0"></span>2.3.1 Commander Pop-Up Window

In Releases 17.7 the *commander pop-up* feature was added to pMarineViewer. This can be thought of as the tool to use when your mission requires the more than the four buttons allowed on the lower right corner of the main screen (the Action Buttons described above in Section [2.3.](#page-8-3) The commander pop-up window contains user-configured commands to either all vehicles, or particular vehicles, and commands to the shoreside if desired. If pMarineViewer is configured to use the commander pop-up, this window is toggled open/closed with the space-bar key. It also contains a log at the bottom of the window, showing exactly what pokes to the MOOSDB are made upon each button click.

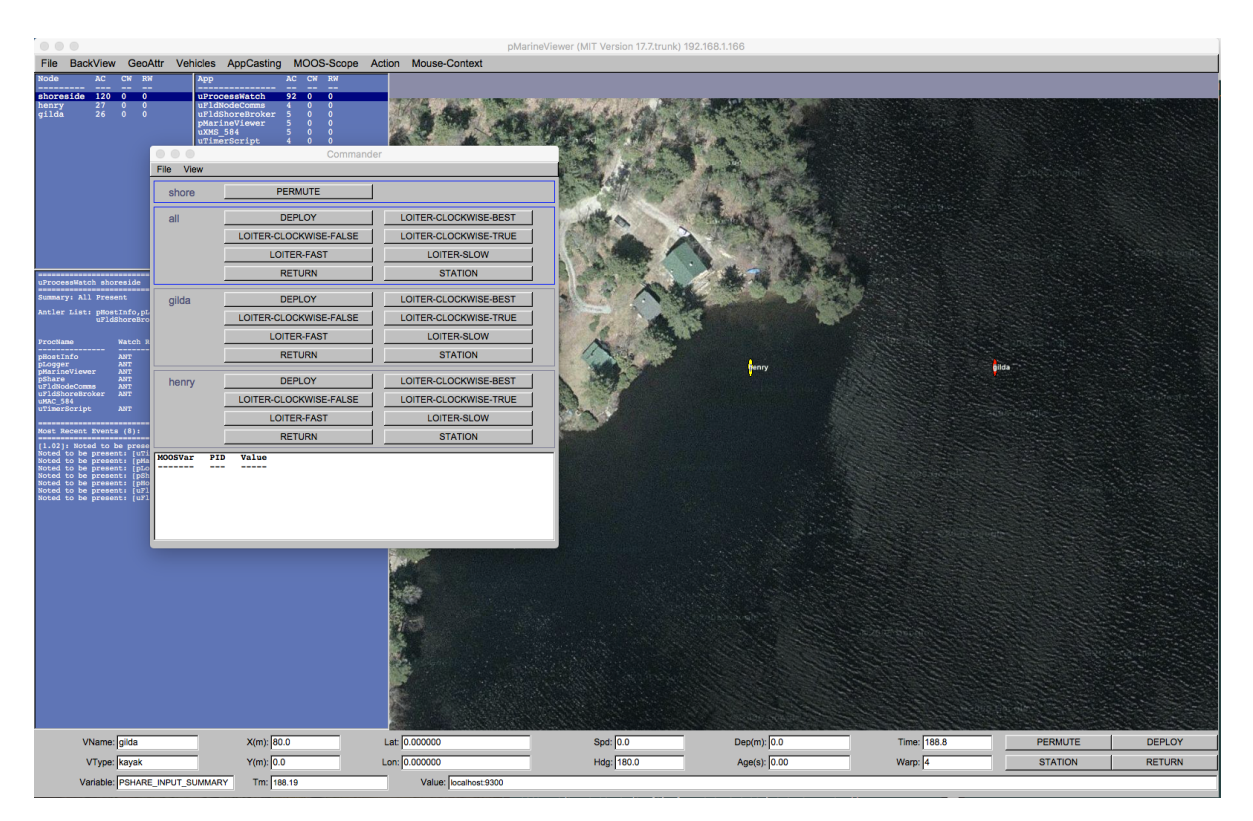

Figure 6: The commander pop-up window is toggled open/closed with the space-bar key and presents the user with a set of user-configured commands to either the all vehicles, individual vehicles, or the the pMarineViewer shoreside community itself.

The above figure was generated from the m2 berta mission, which may be used as a good starting example. This pop-up window is configured in the pMarineViewer configuration block as described further in Section [12.](#page-44-0)

# <span id="page-10-0"></span>3 The BackView Pull-Down Menu

The BackView pull-down menu deals mostly with panning, zooming and issues related to the rendering of the background on which vehicles and mission artifacts are rendered. The full menu is shown in Figure [7.](#page-11-1) Although panning and zooming is not something typically done via the pull-down menu, they are included in this menu primarily to remind the user of their hot-keys. The zooming commands affect the viewable area and apparent size of the objects. Zoom in with the 'i' or 'I' key, and zoom out with the 'o' or 'O' key. Return to the original zoom with  $\text{ctrl}+z'$ .

# <span id="page-10-1"></span>3.1 Panning and Zooming

Panning is done with the keyboard arrow keys. Three rates of panning are supported. To pan in 20 meter increments, just use the arrow keys. To pan "slowly" in one meter increments, use the Alt  $+$  arrow keys. And to pan "very slowly", in increments of a tenth of a meter, use the Ctrl  $+$ arrow keys. The viewer supports two types of "convenience" panning. It will pan to put the active vehicle in the center of the screen with the 'C' key, and will pan to put the average of all vehicle

<span id="page-11-1"></span>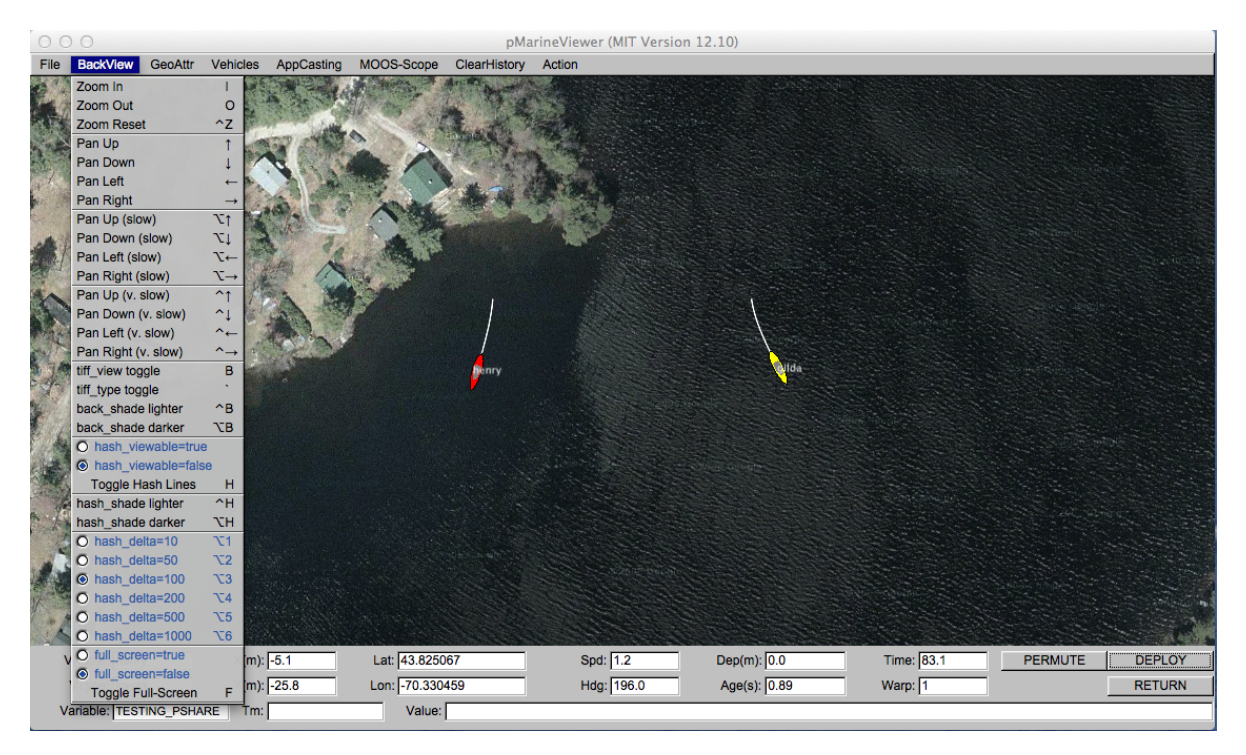

Figure 7: The BackView menu: This pull-down menu lists the options, with hot-keys, for affecting rendering aspects of the geo-display background.

positions at the center of the screen with the 'c' key. These are part of the 'Vehicles' pull-down menu discussed in Section [6.](#page-27-0)

# <span id="page-11-0"></span>3.2 Background Images

The background can be in one of two modes; either displaying a gray-scale background, or displaying a geo image read in as a texture into OpenGL from an image file. The default is the geo display mode if provided on start up, or the grey-scale mode if no image is provided. The mode can be toggled by typing the 'b' or 'B' key. The geo-display mode can have two sub-modes if two image files are provided on start-up. This is useful if the user has access to a satellite image and a map image for the same operation area. The two can be toggled by hitting the back tick key. After Release 22.8.x, multiple tiff files may be provided, and toggling will cycle through all tiff files.

When in the grey-scale mode, the background can be made lighter by hitting the ctrl+'b' key, and darker by hitting the  $alt+^{\prime}b'$  key.

To use an image in the geo display, the input to pMarineViewer comes in two files, an image file in TIFF format, and an information text file correlating the image to the local coordinate system. The file names should be identical except for the suffix. For example dabob bay.tif and dabob bay.info. Only the .tif file is specified in the pMarineViewer configuration block of the MOOS file, and the application then looks for the corresponding .info file. The info file correlates the image to the local coordinate system and specifies the location of the local (0,0) point. An example is given in Listing [1.](#page-12-0)

<span id="page-12-0"></span>Listing 3.1: An example .info file associated with a background image.

```
1 // Lines may be in any order, blank lines are ok
2 // Comments begin with double slashes
3
4 datum_lat = 47.731900
5 datum_lon = -122.85000
6 lat_north = 47.768868
7 lat_south = 47.709761
8 lon_west = -122.882080
9 lon_east = -122.794189
```
All four latitude/longitude parameters are mandatory. The two datum lines indicate where  $(0,0)$  in local coordinates is in earth coordinates. However, the datum used by pMarineViewer is determined by the Lat0rigin and Long0rigin parameters set globally in the MOOS configuration file. The datum lines in the above information file are used by applications other than pMarineViewer that are not configured from a MOOS configuration file. The lat north parameters correlate the upper edge of the image with its latitude position. Likewise for the other three parameters and boundaries. Two image files may be specified in the pMarineViewer configuration block. This allows a map-like image and a satellite-like image to be used interchangeably during use. An example of this is shown in Figure [8](#page-12-1) with two images of Dabob Bay in Washington State.

<span id="page-12-1"></span>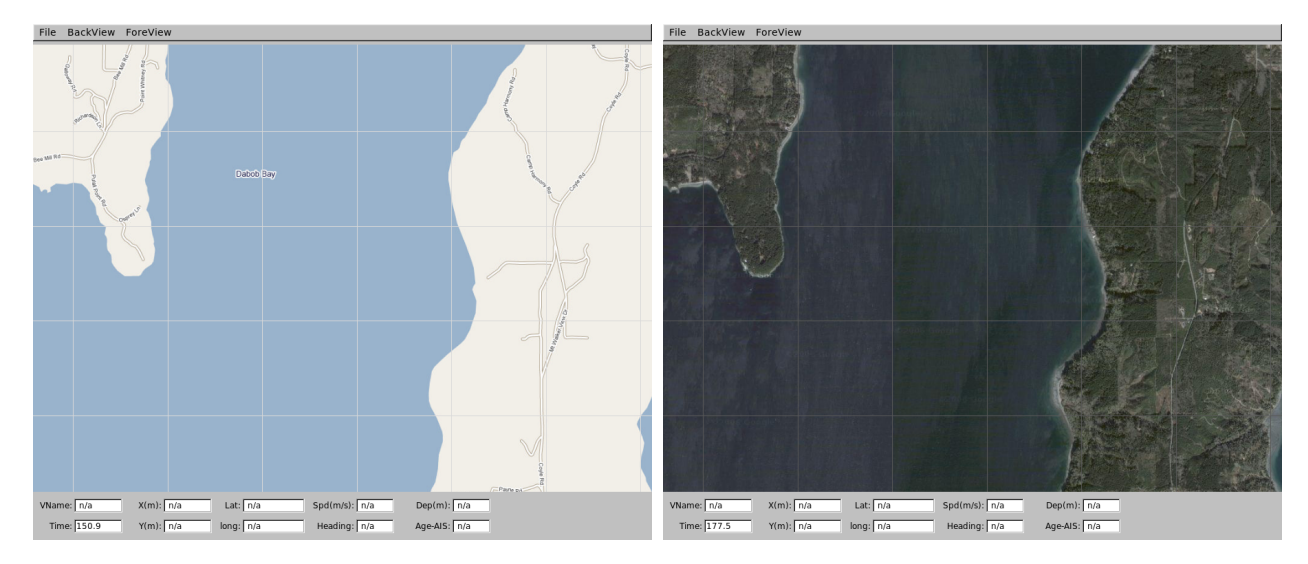

Figure 8: Dual background geo images: Two images loaded for use in the geo display mode of pMarineViewer. The user can toggle between both as desired during operation.

In the configuration block, the images can be specified by:

 $\text{tiff}_\text{file}$  = dabob\_bay\_map.tif tiff\_file\_b = dabob\_bay\_sat.tif

In Release 22.8.x, more than two tiff files may be provided, with successive tiff file lines. The parameter tiff file b has been deprecated. By default pMarineViewer will look for the files Default.tif and DefaultB.tif in the local directory unless alternatives are provided in the configuration block. In Release 22.8.x pMarineViewer (and alogview) make use of a shell environment variable IVP IMAGE DIRS. This is a colon-separated path of directories on the local computer where images files are searched for upon pMarineViewer startup. Image files with paths relative to the mission directory are still suported. One directory, moos-ivp/ivp/data/ is hard-coded into the pMarineViewer containing the Alpha mission image (Forest Lake Maine), and the MIT Sailing Pavilion.

By default a copies of the background image and info files are *not* logged by  $p_{\text{Logger}}$ . This may be changed by the setting the following parameter: log the image = true. This is only a request to pLogger in the form of the PLOGGER CMD posting:

```
PLOGGER_CMD = COPY_FILE_REQUEST = /home/jake/images/lake_george.tif
PLOGGER_CMD = COPY_FILE_REQUEST = /home/jake/images/lake_george.info
```
The result should be that the files are included in the folder created by pLogger with the . tif and . info suffixes. These may then be used by post-mission analysis tools to re-convey the operation area.

# <span id="page-13-0"></span>3.3 Local Grid Hash Marks

Hash marks can be overlaid onto the background. By default this mode is off, but can be toggled with the 'h' or 'H' key, or set in the configuration file with the hash viewable parameter. The hash marks are drawn in a grey-scale which can be made lighter by typing the ctrl+'h' key, and darker by typing the alt+'h' key, or set in the configuration file with the hash shade parameter. The hash mark spacing may only be set to one of the values shown in the menu. If set to different value, the closest legal value will be chosen.

# <span id="page-13-1"></span>3.4 Full-Screen Mode

The viewer may be put into full-screen mode by toggling with the  $'f'$  key. This will result in the data fields at the bottom of the viewer being replace with a bit more viewing area for the geo display. As with all other blue items in this pull-down menu, the full-screen mode may be set in the MOOS configuration block with full screen=true. The default if false. Full-screen mode is useful when running simulations while connected to a low-resolution projector for example.

# <span id="page-13-2"></span>4 Background Region Images

In both pMarineViewer and alogview, typical use involves a background region image upon which vehicles and other geometric objects are overlayed. Both utilies can be configured to use images of their own choosing. See examples in Figure [9.](#page-14-2) The user provides these images from whatever source they wish. Options for obtaining images and proper format are discussed below in the section Obtaining Image Files.

<span id="page-14-2"></span>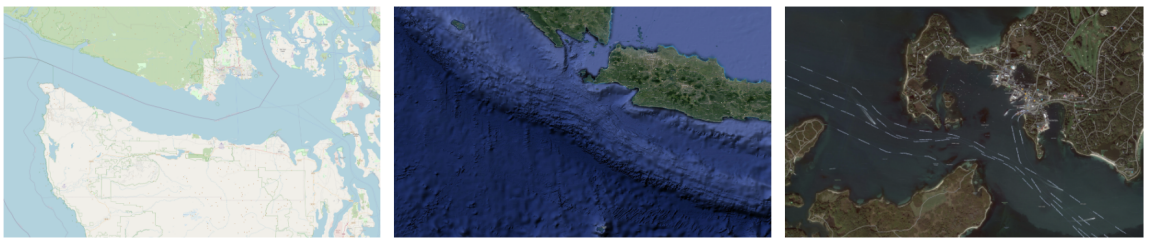

Juan de Fuca (open street map)

Christmas Island (Google)

Woods Hole MA (Google)

Figure 9: **Example Background Region Images:** The example images downloaded from freely available tile servers that may be utilized in either pMarineViewer or alogview.

#### <span id="page-14-0"></span>4.1 Default Packaged Images

Image files can be large, and of course there are endless possibilities depending on where you are operarating and which kind of background images you prefer. That being said, a couple images are distributed with MOOS-IvP. This allows example missions distributed with the MOOS-IvP code to having working images out-of-the-box without requiring the new user to fetch images. These two images are for (a) the MIT Sailing Pavilion, and (b) Forest Lake in Gray Maine, the site of some of the earliest in-water experiments circa 2004. This files are:

- MIT SP.tif
- forrest19.tif

Both are distributed with MOOS-IvP and can be found in moos-ivp/ivp/data. When pMarineViewer or alogview is launched, this directory will be examined for the specified image file. Instructions for loading user-provided images is are given below in section *Loading Images at Run Time*.

# <span id="page-14-1"></span>4.2 Image File Format and Meta Data (Info Files)

Images loaded into pMarineViewer and alogview are in the format of "Tiff" files. These files have the suffix ".tif". Tiff files have been around since the eighties, use lossless compression, are typically high quality, but are not as common as formats such as jpeg. There are many freely available tools for converting back and forth between tiff and jpeg and other formats. Tiff files are used in pMarineViewer and alogview primarily due to the availability of the libtiff library, readily available through package managers on both the MacOS and Linux platforms.

Each .tif file used in pMarineViewer and alogview has a corresponding .info file, containing (a) the latitude and longitude coordinates of the image edges, and (b) the datum, or (0,0) coordinate, on the image. For example, the MIT SP.tif file has a corresonding MIT SP.info file found in the same directory.

```
lat_north = 42.360264
lat_south = 42.35415
lon\_east = -71.080058lon\_west = -71.094214datum_lat = 42.358436
datum_lon = -71.087448
```
#### <span id="page-15-0"></span>4.3 Obtaining Image Files

Image files may be obtained and used in pMarineViewer and alogview from any source convenient to the user. This includes opening an image in say Google Maps on a web browser and performing a screen grab. The drawback of this method however is that it may be hard to precisely determine the lat/lon coordinates of the edges used in the corresponding .info file.

There are several open *tile servers* which allow a user to download an image tile, or set of tiles, provided with a range of lat/lon coordinates. These tiles can then be stitched together to make a single image. Although this sounds cumbersome, this process can be automated in a script. One such script is Anaxi Map, written by Conlan Cesar:

```
https://github.com/HeroCC/AnaxiMap
```
This utility is capable of using one of several tile servers with various background styles, such as Google Maps, maps with terrain or bathymetry information, or maps with street data. See Figure [9.](#page-14-2)

AnaxiMap, or similar utilities, may produce images in jpeg or png format. MacOS and Linux provide native utilities for converting the format, or "exporting" the file, to tiff format. On MacOS or Linux, if the free ImageMagick package is installed, you can use the "convert" utility:

\$ convert region.jpg region.tif

#### <span id="page-15-1"></span>4.4 Loading Images at Run Time

Post Release 22.8, both pMarineViewer and alogview support operation with multiple background images. Toggling between images at run time is done by selecting the BackView pull-down menu and selcting tiff type toggle, or by simply hitting the ' (back-tick) key.

In pMarineViewer, the multiple background images may be specified with multiple configuration lines, for example:

```
tiff_file = MIT_SP.tif
tiff_file = mit_sp_osm18.tif
```
In alogview, the multiple background images may be specified on the command line:

\$ alogview --bg=MIT\_SP.tif --bg=mit\_sp\_osm18.tif file.alog

# <span id="page-15-2"></span>4.5 Automatic alogview Detection of Background Image

When launching alogview typically the user wants to use the same background region image used by pMarineViewer during the course of the mission that generated the alog file. In a new feature, post Release 22.8, alogview will automatically attempt to detect the image file used by pMarineViewer. The name name of region image is now published by pMarineViewer during the execution of the mission. This information is contained in the variable REGION INFO. For example:

```
REGION_INFO = lat\_datum=42.358436, lon\_datum=-71.087448, img\_file=MIT\_SP.tif,\nzoom=2.5, pan_x=129, pan_y=-364
```
The region info contains the name of the image (tiff) file used during the course of the mission, as well as the pan and zoom information as hints for alogy iew for use upon startup. The images found in REGION INFO in the alog file will be loaded, as well as any images specified on the command line with the  $-\text{bg}$  options.

#### <span id="page-16-0"></span>4.6 Background Image Path

Support for the IVP IMAGE DIRS shell path is a new feature, post Release 22.8, relevant to both pMarineViewer and alogview. This is explained below.

Image files are named in either the pMarineViewer config block of the .moos mission file, or named on the command line when launching alogview, as specified in Section Loading Images at Run Time. For alogyiew, the file may also be named in the REGION INFO logged variable as discussed above.

Both apps need to find the named .tif file. When found, it looks for the corresponding .info file in the same directory. There are four options for making this work:

- The image file is in the same directory as the mission file.
- The image file is in the special directory moos-ivp/ivp/data.
- The full or relative path name of the file is specified.
- The file exists in a directory on your IVP IMAGE DIRS path.

The first option has the drawback of duplicating the image file in potentially many places. The second option has the drawback that the directory moos-ivp/ivp/data is part of the MOOS-IvP code distribution which users otherwise consider to be read-only. A fresh check out of MOOS-IvP would reset this directory and users would need to take care to migrate files to a new checkout. The third option is that full or relative path name may not be the same between different users or machines. The fourth option is the newest option and arguably has the least downside.

The IVP IMAGE DIRS is shell (e.g., bash) environment variable. It contains a list of one or more directories on your local computer where pMarineViewer or alogview will look when attempting to load image files. Shell environment variables are already common settings that users will customize on their particular machine.

The recommended way for users to use a set of custom image files is to (a) organize them in one or more directories, preferably under version control, (b) install them at a convenient location on your local machine, (c) configure the IVP IMAGE DIRS shell variable to contain the one or more directories where your image files reside.

For example, if you have a folder of image files with the following structure:

```
my_images/
   napa_bay/
     napa_bay_gmaps.tif
     napa_bay_gmaps.info
     napa_bay_osm.tif
      napa_bay_osm.info
   happy_harbor/
      happy_harbor_gmaps.tif
      happy_harbor_gmaps.info
     happy_harbor_osm.tif
      happy_harbor_osm.info
```
If this folder is installed on your machine in the home dirctory folder call "project", then you would set your IVP IMAGE DIRS path in your shell configuration file, e.g., .bashrc, as follows:

```
IVP_IMAGE_DIRS=~/project/napa_bay
IVP_IMAGE_DIRS+=:~/project/happy_harbor
```
To verify which file has been loaded, the appcasing output of pMarineViewer shows the full path name of the loaded file(s). And when alogview is launched, the terminal output indicates which directories are being searched, in order, for the image files. This information may be obscured however when the alogview window pops up, but you can find it if you go back to it and perhaps scroll up. Note: It is not sufficient, in the example above, to simply set IVP\_IMG\_DIR= /project, the parent directory of all image folders. Each image folder must be named.

### <span id="page-17-0"></span>4.7 Troubleshooting

#### <span id="page-17-1"></span>4.7.1 pMarineViewer fails to load the image (see only gray screen)

- 1. Check the appcasting output of pMarineViewer. The top few lines should show which image file is loaded. Is this a file you recognize?
- 2. Does this file exist on your computer? Verify it is where you think it is.
- 3. How are you specifying this file in your pMarineViewer config block? If it is specified as a relative path, e.g., ../my images/napa bay.tif, make sure that relative path location is correct.
- 4. If you are specifying the image file with just the file name (no path information), then check you have your IVP\_IMAGE\_DIRS variable set properly. Run echo \$IVP\_IMAGE\_DIRS on the command line.
- 5. Simplest but most common: Make sure your image file name (configuration and actual name) end in the suffix .tif and not .tiff.

#### <span id="page-17-2"></span>4.7.2 pMarineViewer or alogview image is fine but no vehicles

- 1. Check the .info file. Make sure the lat/lon values sanity check, e.g., rough magnitude, relative values.
- 2. Make sure the datum lat and datum lon values are in the range of the image.
- 3. Make sure the datum lat and datum lon values match the datum set at the top of the vehicle and shoreside mission files.

#### <span id="page-18-0"></span>4.7.3 alogview fails to load the image (see only gray screen)

In the newer version of alogview, when launching it will attempt to read the name of the image file used by pMarineViewer. So if pMarineViewer launched ok, chanches are good alogview will also launch with the same image. However, it could be the case that (a) the mission was run on some other computer that contained the image file and your current computer does not. The image file is not logged. (b) the mission was named

- 1. Does this file exist on your computer? Verify it is where you think it is. It is possible that you are trying to run alogview on your computer with alog files generated on someone else's computer. Make sure you have the image file.
- 2. Check the terminal output of alogview as it is loading. To demonstrate the below output from an alogview launch purposely use the the file dforrest19.tif instead of forrest19.tif. Note the sequences of folders searched in the attempt to find the image file. The first attempt is the in the moos-ivp/ivp/data directory. The next attempts are based on the value of IVP IMAGE DIRS. The final attempt is in the current working directory where alogview was launched. Does this match up with your expectations?

```
TIFF FILES COUNT:1
[1] Looking for dforrest19.tif and dforrest19.info in:
    Dir: [/Users/james/moos-ivp/ivp/data]
    Not found.
[2] Looking for dforrest19.tif and dforrest19.info in:
    Dir: [/Users/james/pavlab_map_images/popolopen]
[3] Looking for dforrest19.tif and dforrest19.info in:
    Dir: [/Users/james/pavlab_map_images/mit]
[4] Looking for dforrest19.tif and dforrest19.info in:
    Dir: [/Users/james/moos-ivp/ivp/datax]
[5] Looking for dforrest19.tif and dforrest19.info in:
    Dir: [/Users/james/moos-ivp/ivp/data-local]
[6] Looking for dforrest19.tif and dforrest19.info in:
    Dir: [/Users/james/moos-ivp/ivp/data]
[*] Looking for dforrest19.tif and dforrest19.info in:
    Dir: [./]
    Not found.
Could not find the pair of files:
dforrest19.tif and dforrest19.info
Opening Tiff:
TIFFOpen: : No such file or directory.
  Failed!!!!!!!!!
```
3. Simplest but most common: Make sure your image file name (configuration and actual name) end in the suffix .tif and not .tiff.

# <span id="page-18-1"></span>5 The GeoAttributes Pull-Down Menu

The GeoAttributes pull-down menu allows the user to affect viewing properties of geometric objects capable of being rendered by the pMarineViewer. The viewer subscribes for and supports the following geometric objects, typically generated by the helm or other MOOS applications:

- Polygons
- SegLists
- $\bullet$ Points
- $\bullet$ Vectors
- Circles
- Markers
- RangePulses
- CommsPulses

The viewer will also render the following other geometric objects set either in the configuration file or interactively by the user:

- Datum
- OpArea
- DropPoints

The Datum is simply the point in local coordinates representing (0,0). The pull-down menu allows the user to toggle off or on this rendering of the datum point as well as adjust its size and color. The OpArea is used to render the boundaries, if they exist, of an area of operation. DropPoints (described further in Section [5.5\)](#page-25-0) are labeled points the user may drop on the viewing area for reference or mission planning

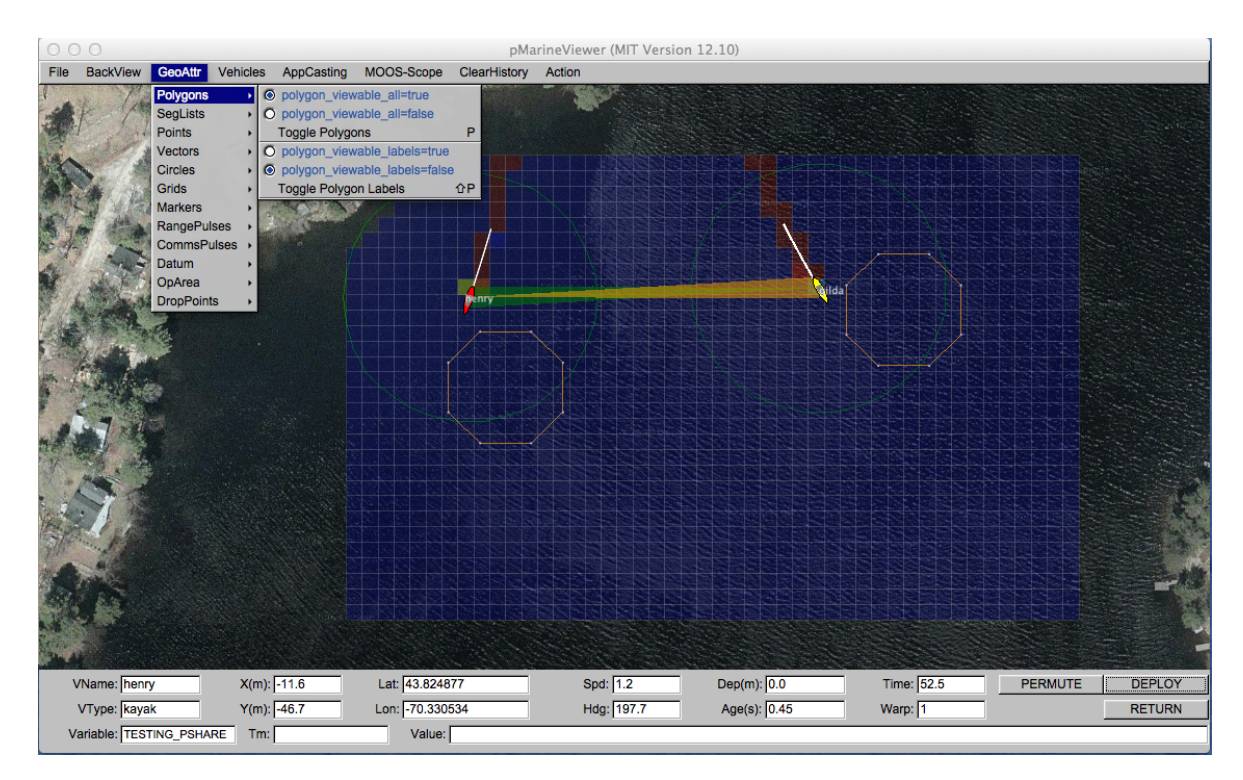

Figure 10: The "GeoAttr" menu: This pull-down menu lists the options and hot keys for affecting the rendering of geometric objects.

The possible parameters settings for rendering the geometric objects received by pMarineViewer via MOOS mail is provided in Section [13.2.](#page-49-0)

#### <span id="page-20-0"></span>5.1 Polygons, SegLists, Points, Circles and Vectors

The five geometric objects, polygons, seglists, points, circles and vectors, provide a core rendering capability for applications (like the helm and its behaviors) to render visual artifacts related to the unfolding of a mission. For example, in Figure [1,](#page-2-1) a seglist is used to render the vehicle waypoints, and a labeled point is used to render the vehicles current next waypoint.

Objects are passed to pMarineViewer as strings via normal MOOS mail. An example is given below for the seglist shown in Figure [1.](#page-2-1) The string is a comma-separated list of variable=value pairs. Note the last pair is a label. Labels are used by all five object types to distinguish uniqueness.

```
VIEW_SEGLIST = pts={60,-40:60,-160:150,-160:180,-100:150,-40},label=waypt_survey
```
Uniqueness is used to either overwrite or erase previously rendered object instances. For example the above seglist could be "moved" five meters south by posting an identical message with the same label and adjusted coordinates. The *source* of the object is also tracked by pMarineViewer. This is given by the MOOS community from which the message originated, and typically represents the vehicle's name. Thus the above seglist could also be "moved" if the posting originated from a second vehicle community, in the type of arrangement shown in Figure [2.](#page-3-0)

#### Parameters Common to Polygons, SegLists, Points, Circles and Vectors

Other optional parameters may be associated with an object to specify rendering preferences. They include:

- **•** active
- msg
- **•** vertex\_size:
- vertex\_color
- **•** edge\_size
- edge\_color
- fill color
- **fill\_transparency**

For example, the VIEW SEGLIST specification above may be augmented with the below string to specify edge and vertex size and color preferences:

edge\_color=pink,vertex\_color=blue,vertex\_size=4,edge\_size=1

The active parameter may be set to false to indicate that an object, previously received with the same label, should not be drawn by **pMarineViewer**. The mag parameter may be used to override the string rendered as the object's label. Since labels are used to uniquely identify an object, the msg parameter may be used to, for example, draw five points all with same rendered text. The other six parameters are self-explanatory and not necessarily relevant to all objects. For example, pMarineViewer will ignore an edge size specification when drawing a point, and a fill color will only be relevant for a polygon and a circle.

#### Serializing Geometric Objects for pMarineViewer Consumption

Geometric objects are only *consumed* by pMarineViewer, but it's worth discussing the issue of generating and serializing an object into a string. It is possible to simply post a string in the right format, as with:

```
string str = "x=5,y=25,label=home,vertex_size=3"; // Not recommended
m_Comms.Notify("VIEW_POINT", str);
```
It is highly recommended that this be left to the serialization function native to the  $C++$  class.

```
#include "XYPoint.h"
XYPoint my_point(5, 25); // Recommended
my_point.set_label("home");
my_point.set_vertex_size(3);
string str = my_point.get_spec();
m_Comms.Notify("VIEW_POINT", str);
```
The latter code is less prone to user error, and is more likely to work in future code releases if the underlying formats need to be altered. (This is the idea behind Google Protocol Buffers, but here the geometric classes are implemented with various geometry function relations defined in addition to the serialization and de-serialization.) The full set of interface possibilities for creating and manipulating geometry objects is beyond the scope of the discussion here however.

#### <span id="page-21-0"></span>5.2 Markers

A set of marker object types are defined for rendering characteristics of an operation area such as buoys, fixed sensors, hazards, or other things meaningful to a user. The six types of markers are shown in Figure [11.](#page-22-1) They are configured in the pMarineViewer configuration block of the MOOS file with the following format:

```
marker = type=efield, x=100, y=20, label=alpha, color=red, width=4.5marker = type=square, lat=42.358, lon=-71.0874, color=blue, width=8
```
Each entry is a string of comma-separated pairs. The order is not significant. The only mandatory fields are for the marker type and position. The position can be given in local x-y coordinates or in earth coordinates. If both are given for some reason, the earth coordinates will take precedent. The width parameter is given in meters drawn to scale on the geo display. Shapes are roughly 10x10 meters by default. The GUI provides a hook to scale all markers globally with the ALT-m and CTRL-m hot keys and in the GeoAttributes pull-down menu.

<span id="page-22-1"></span>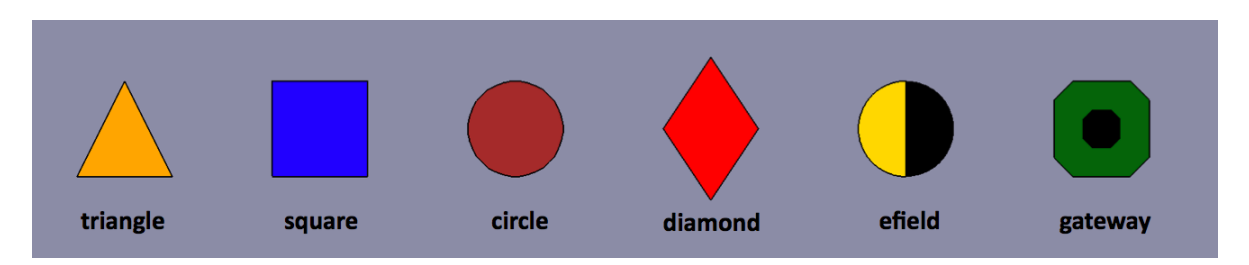

Figure 11: Markers: Types of markers known to the pMarineViewer.

The color parameter is optional and markers have the default colors shown in Figure [11.](#page-22-1) Any of the colors described in the Colors Appendix are fair game. The black part of the Gateway and Efield markers is immutable. The label field is optional and is by default the empty string. Note that if two markers of the same type have the same non-empty label, only the first marker will be acknowledged and rendered. Two markers of different types can have the same label.

In addition to declaring markers in the configuration file, markers can be received dynamically by pMarineViewer through the VIEW MARKER MOOS variable, and thus can originate from any other process connected to the MOOSDB. The syntax is exactly the same, thus the above two markers could be dynamically received as:

```
VIEW_MARKER = "type=efield,x=100,y=20,scale=4.3,label=alpha,color=red,width=4.5"
VIEW_MARKER = "type=square,lat=42.358,lon=-71.0874,scale=2,color=blue,width=8"
```
The effect of a "moving" marker, or a marker that changes color, can be achieved by repeatedly publishing to the VIEW MARKER variable with only the position or color changing while leaving the label and type the same. To dynamically alter the text rendered with a marker, the msg=value field may be used instead. When the message is non-empty, it will be rendered instead of the label text.

#### <span id="page-22-0"></span>5.3 Comms Pulses

Comms pulse objects were designed to convey a passing of information from one node to another. At this writing, they are only used by the uFldNodeComms application, but from the perspective of pMarineViewer it does not matter the origin. The MOOS variable is VIEW COMMS PULSE. They look something like that shown in Figure [12.](#page-23-0) There are two pulses shown in this figure. In this case they were posted by uFldNodeComms to indicate that the two vehicles are receiving each other's node reports.

<span id="page-23-0"></span>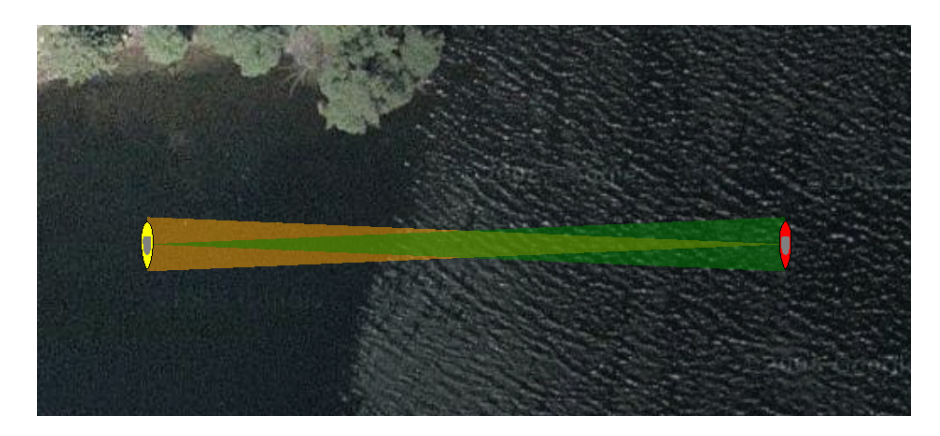

Figure 12: Comms Pulses: A comms pulse directionally renders communication between vehicles. Here each vehicle is communicating with the other, and two different colored pulses are rendered.

The term "pulse" is used because the object has a duration (by default three seconds), after which it will no longer be rendered by pMarineViewer. The pulse will fade (become more transparent) linearly with time as it approaches its expiration. If a subsequent comms pulse is received with an identical label before the first pulse times out, the second pulse will replace the first, in the style of other geometric objects discussed previously. Although serializing and de-serializing comms pulse messages is outside the scope of this discussion, it it worth examining an example comms pulse message:

#### VIEW\_COMMS\_PULSE = sx=91,sy=29,tx=6.7,ty=1.4,beam\_width=7,duration=10,fill=0.35, label=GILDA2HENRY\_MSG,fill\_color=white,time=1350201497.27

As with the object types discussed previously, the construction of the above type messages should be handled by the XYCommsPulse class along the line of something like:

```
#include "XYCommsPulse.h"
XYCommsPulse my_pulse(91, 29, 6.7, 1.4);
my_pulse.set_label("GILDA2HENRY_MSG");
my_pulse.set_duration(10);
my_pules.set_beam_width(7);
my_pules.set_fill(0.35);
my_pulse.set_color("fill", "white");
string str = my\_pulse.get\_spec();
m_Comms.Notify("VIEW_COMMS_PULSE", str);
```
The white comms pulse shown in Figure [13](#page-24-1) indicates that a message has been sent from one vehicle to the other. The fat end of the pulse indicates the receiving vehicle. The color scheme is not a convention of pMarineViewer, but rather a convention of the uFldNodeComms application which generated the object in this case. A white pulse is typically rendered long enough to allow the user to visually register the information. It also typically does not move with the vehicle, to convey to the user the vehicle positions at the time of the communication.

<span id="page-24-1"></span>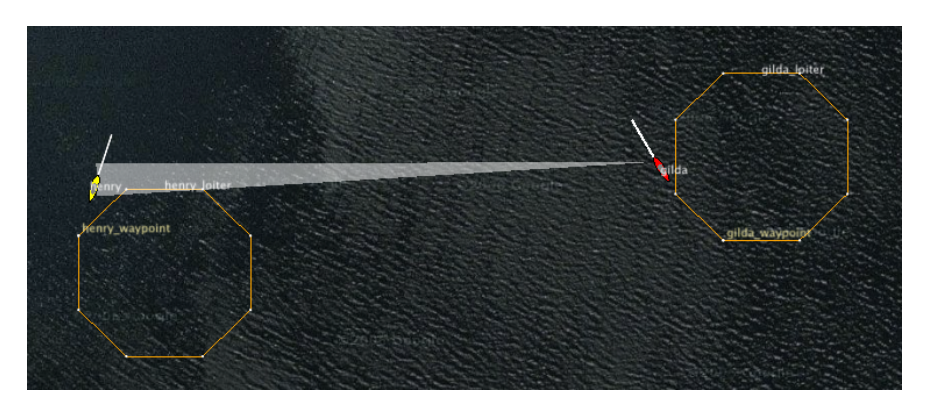

Figure 13: Comms Pulses for Messaging: In this figure the white comms pulse indicates that a message is being sent from one vehicle to another, via uFldNodeComms.

The rendering of comms pulses may be toggled on or off in pMarineViewer via a selection in the GeoAttr pull-down menu, or via the ' $\mathbb{Q}$ ' hot key. It is not possible in pMarineViewer to show just the white comms pulses, and hide the colored node report comms pulses, or vice versa. It is possible however in the uFldNodeComms configuration to shut off the node report pulses with view\_node\_rpt\_pulses=false.

#### <span id="page-24-0"></span>5.4 Range Pulses

Range pulse objects were designed to convey a passing of information or sensor energy from one node to any other node in the vicinity, up to a certain range. At this writing they are only used by the uFldContactRangeSensor and uFldBeaconRangeSensor applications, but from the perspective of pMarineViewer it does not matter the origin. The MOOS variable is VIEW RANGE PULSE. They look something like that shown in Figure [14.](#page-24-2) Here the pulse is shown over three successive times.

<span id="page-24-2"></span>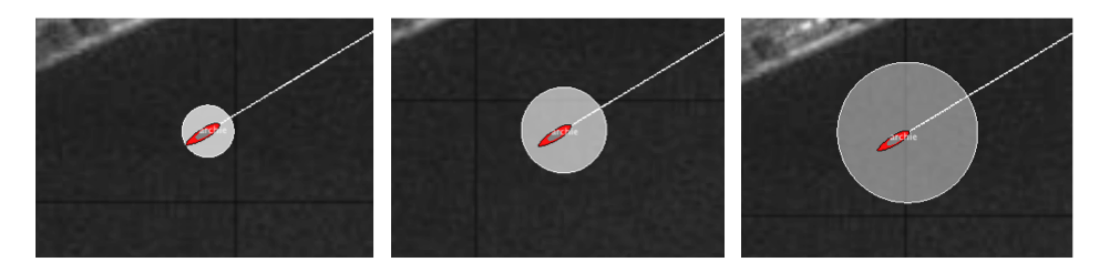

Figure 14: Comms Pulses: A comms pulse directionally renders communication between vehicles. Here each vehicle is communicating with the other, and two different colored pulses are rendered.

The term "pulse" is used because the object has a duration (by default 15 seconds), after which it will no longer be rendered by pMarineViewer. The pulse will grow in size and fade (become more transparent) linearly with time as it approaches its expiration. If a subsequent range pulse is received with an identical label before the first pulse times out, the second pulse will replace the first, in the style of other geometric objects discussed previously. Although serializing and de-serializing range pulse messages is outside the scope of this discussion, it it worth examining an example range pulse message:

```
VIEW_RANGE_PULSE = x=99.2,y=68.9,radius=50,duration=6,fill=0.9,label=archie_ping,
                   edge_color=white,fill_color=white,time=2700438154.35,edge_size=1
```
As with the object types discussed previously, the construction of the above type messages should be handled by the XYRangePulse class along the line of something like:

```
#include "XYRangePulse.h"
XYRangePulse my_pulse(99.2, 68.9);
my_pulse.set_label("archie_ping");
my_pulse.set_duration(6);
my_pules.set_edge_size(1);
my_pules.set_radius(50);
my_pules.set_fill(0.9);
my_pulse.set_color("edge", "white");
my_pulse.set_color("fill", "white");
string str = my_pulse.get_spec();
m_Comms.Notify("VIEW_RANGE_PULSE", str);
```
#### <span id="page-25-0"></span>5.5 Drop Points

A user may be interested in determining the coordinates of a point in the geo portion of the pMarineViewer window. The mouse may be moved over the window and when holding the SHIFT key, the point under the mouse will indicate the coordinates in the local grid. When holding the CTRL key, the point under the coordinates are shown in lat/lon coordinates. The coordinates are updated as the mouse moves and disappear thereafter or when the SHIFT or CTRL keys are release. Drop points may be left on the screen by hitting the left mouse button at any time. The point with coordinates will remain rendered until cleared or toggled off. Each click leaves a new point, as shown in Figure [15.](#page-26-0)

<span id="page-26-0"></span>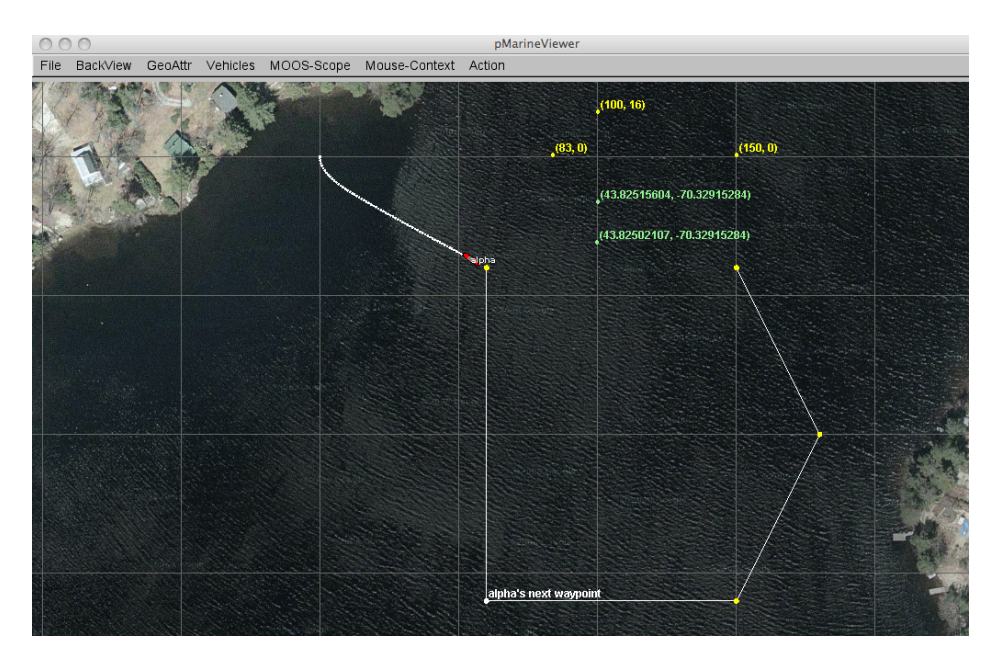

Figure 15: Drop points: A user may leave drop points with coordinates on the geo portion of the pMarineViewer window. The points may be rendered in local coordinates or in lat/lon coordinates. The points are added by clicking the left mouse button while holding the SHIFT key or CTRL key. The rendering of points may be toggled on/off, cleared in their entirety, or reduced by popping the last dropped point.

Parameters regarding drop points are accessible from the GeoAttr pull-down menu. The rendering of drop points may be toggled on/off by hitting the 'r' key. Drop points may also be shut off in the mission configuration file with drop point viewable all=false. The set of drop points may be cleared in its entirety via the pull-down menu. Or the most recently dropped point may be removed by typing the CTRL-r key. The pull-down menu may also be used to change the rendering of coordinates from "as-dropped" where some points are in local coordinates and others in lat/lon coordinates, to "local-grid" where all coordinates are rendered in the local grid, or "lat-lon" where all coordinates are rendered in the lat/lon format. By default the mode is "as-dropped". The startup default mode may be changed with drop point coords=local-grid for example in the mission file.

# <span id="page-27-0"></span>6 The Vehicles Pull-Down Menu

The Vehicles pull-down menu deals with rendering properties of vehicles, vehicle labels, and vehicle trails. The options are shown in Figure [16.](#page-27-2) The very first option is to turn on or off the rendering of all vehicles. The can be done at run time via the menu selection, or toggled with the  $\text{Ctrl}$ -'a' hot key. Like all blue options in this menu, the text in the menu item may be placed verbatim in the mission configuration file to reflect the user's startup preferences.

<span id="page-27-2"></span>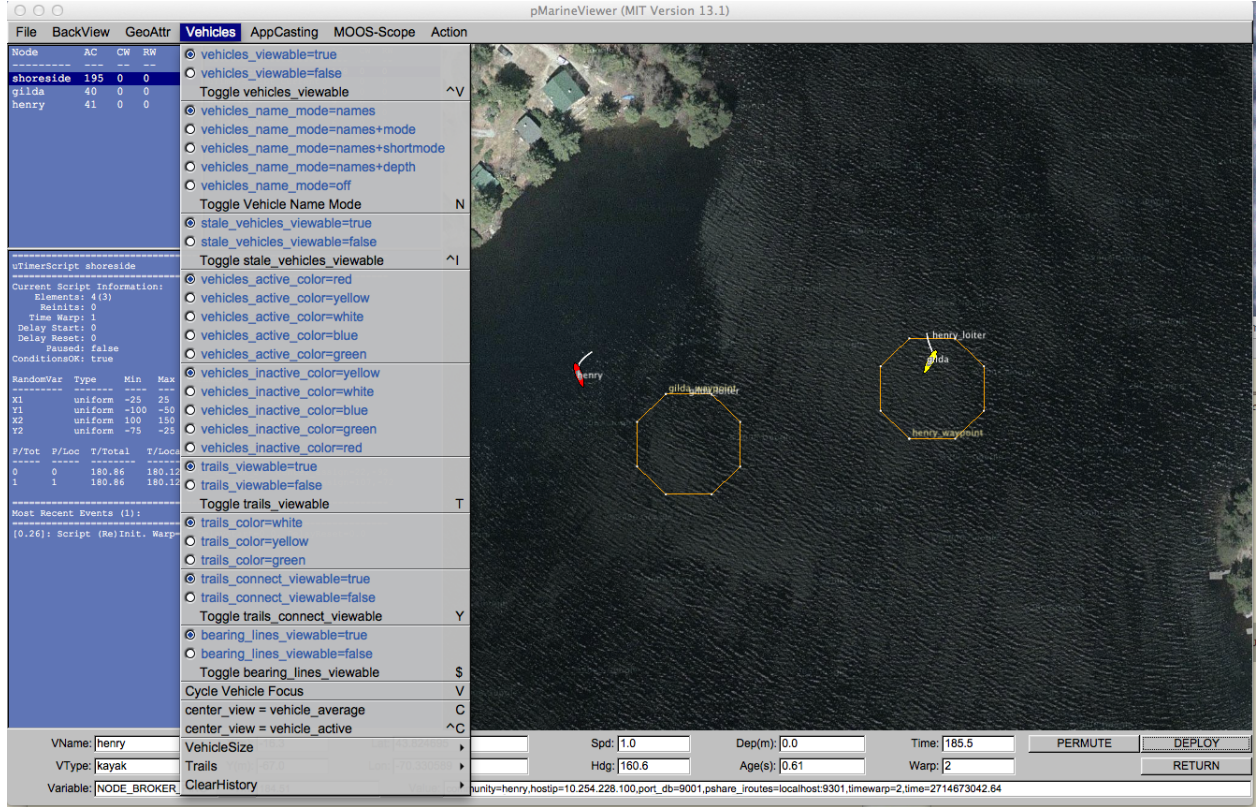

Figure 16: The Vehicles menu: This pull-down menu lists the options, with hot-keys, for affecting rendering vehicles and vehicle track history.

# <span id="page-27-1"></span>6.1 The Vehicle Name Mode

Each vehicle rendered in the viewer has an optional label rendered with it. This label may be rendered in one of five modes:

- *names*: Just the vehicle name is rendered.
- *names+mode*: The vehicle name and the full helm mode is rendered.
- *names+shortmode*: The vehicle name and the short helm mode is rendered.
- *names+depth*: The vehicle name and its current depth are rendered.
- $\bullet$  *off*: No label is rendered.

The default is names+shortmode. The names, off and depth modes are self explanatory. The names+mode and names+shortmode involve information typically provided in vehicle node reports about the state of the IvP helm. The helm uses hierarchical mode declarations as a way of configuring behaviors for missions. The helm mode for example be described with string looking something like "MODE@ACTIVE:LOITERING". In pMarineViewer the text next to the vehicle would be either this whole string if configured with the names $\pm$ mode setting, or just "LOITERING" if configured with the names+shortmode setting.

The color of the rendered text may be changed from the default of white to any color in the Color Appendix with the vehicles name color configuration parameter.

# <span id="page-28-0"></span>6.2 Dealing with Stale Vehicles

A stale vehicle is one who has not been heard from for a some time, perhaps because the vehicle is disabled, out of range, or recovered from the field. These vehicles can be a distraction. Their history may be outright cleared as described in Section [6.6,](#page-30-2) but this requires action by the user or a posting to the MOOSDB.

Stale vehicles are also automatically dealt with by pMarineViewer in another way. After some number of seconds (30 by default), the vehicle label indicates the staleness. The label may look something like "henry (Stale Report: 231)" where the number indicates the number of seconds since the last node report received for this vehicle. After another period of time (30 by default), the vehicle may no longer rendered and removed from the appcasting pane.

A few features of this policy are configurable through the mission configuration file. The duration of time after which a vehicle is reported as stale may be changed from its default of 30 seconds with the stale report thresh parameter. The duration of time after which a vehicle is removed may be changed from its default of 30 seconds with the stale remove thresh parameter.

Stale vehicles are handled a bit differently when running in simulation and when running vehicles in the field. The difference between the two is determined by the MOOS time warp. Although it's possible to simulate with a time warp of one, here a time warp of one is interpreted as running physical vehicles. Simulated vehicles will be automatically removed from the viewer after stale report thresh + stale remove thresh seconds. When running actual vehicles, stale vehicles must be explicitly removed using the  $alt+'k'$  key to remove all stale vehicles, or  $ctrl+'k'$  key to remove the currently selected vehicle in the appcast pane.

# <span id="page-28-1"></span>6.3 Supported Vehicle Shapes

The shape rendered for a particular vehicle depends on the type of vehicle indicated in the node report received in pMarineViewer. There are several types that are currently handled:

- kayak
- uuv
- auv (same as uuv)
- glider
- mokai
- ship
- longship
- heron
- buoy
- swimmer

Note: the swimmer, buoy, cray, bcray, crayx, and bcrays, types were introduced after release 22.8. Some shapes are shown in Figure [17.](#page-29-0)

<span id="page-29-0"></span>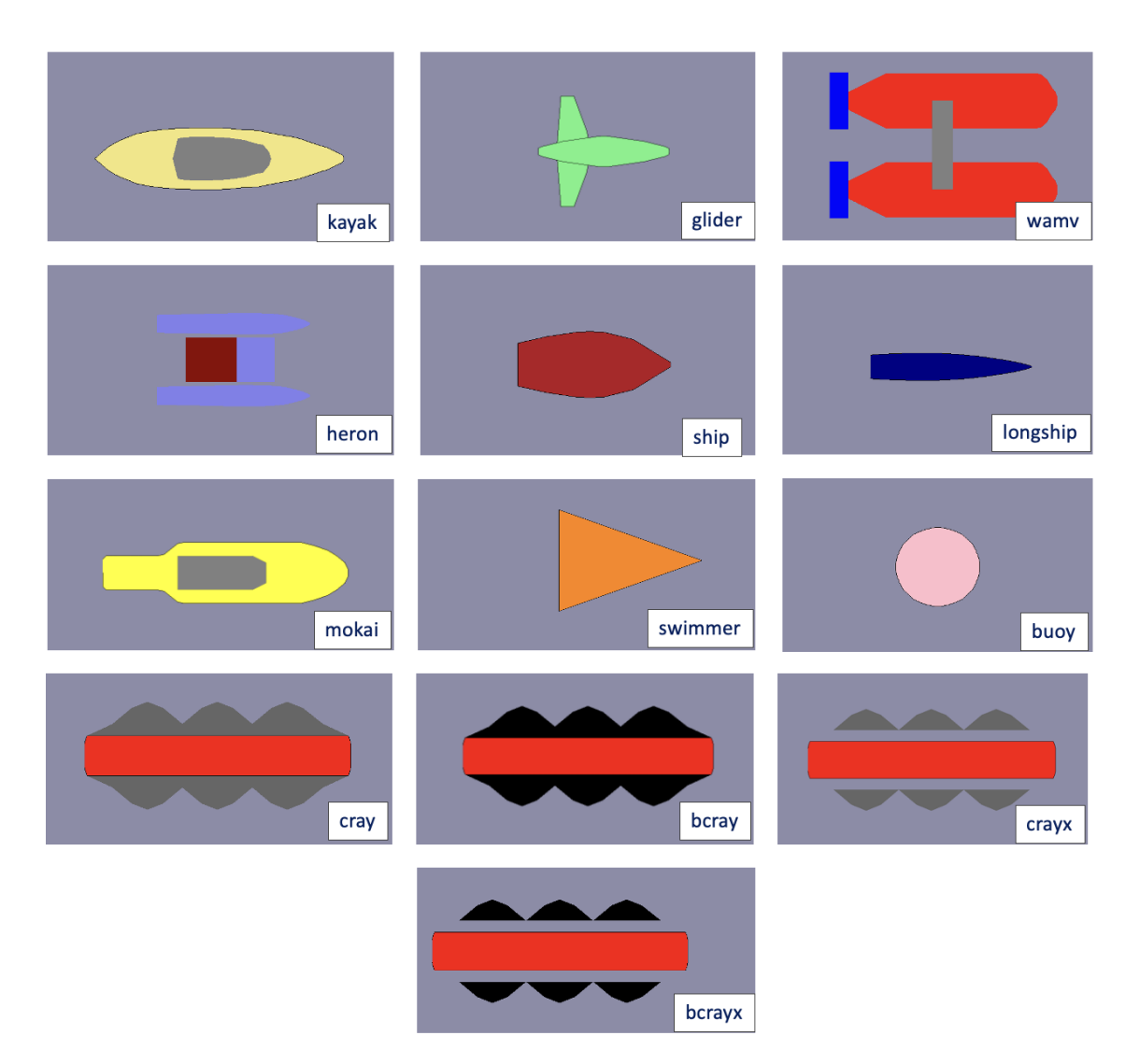

Figure 17: Vehicles: Types of vehicle shapes supported by pMarineViewer. The C-Ray shapes were added after release 22.8.

The default shape for an unknown vehicle type is currently set to be the shape "ship".

#### <span id="page-30-0"></span>6.4 Vehicle Colors

Vehicles are rendered in one of two colors, the active vehicle color and the inactive vehicle color. The active vehicle is the one who's data is being rendered in the data fields at the bottom of the pMarineViewer window, and who's name is in the VName: field. The active vehicle may be changed by selecting "Cycle Vehicle Focus" from the Vehicles pull-down menu, or toggling through with the 'v' key. The default color for the active vehicle is red, and the default for the inactive vehicle is yellow. These can be changed via the pull-down menu, or with the following parameters in the configuration file:

vehicles\_active\_color = <color> // default is red vehicles\_inactive\_color = <color> // default is yellow

The parameters and colors are case insensitive. All colors of the form described in the Color Appendix are acceptable.

#### <span id="page-30-1"></span>6.5 Centering the Image According to Vehicle Positions

The center view menu items alters the center of the view screen to be panned to either the position of the active vehicle, or the position representing the average of all vehicle positions. Once the user has selected this, this mode remains *sticky*, that is the viewer will automatically pan as new vehicle information arrives such that the view center remains with the active vehicle or the vehicle average position. As soon as the user pans manually (with the arrow keys), the viewer breaks from trying to update the view position in relation to received vehicle position information. The rendering of the vehicles can made larger with the  $+$  key, and smaller with the  $-$  key, as part of the VehicleSize pull-down menu as shown. The size change is applied to all vehicles equally as a scalar multiplier. Currently there is no capability to set the vehicle size individually, or to set the size automatically to scale.

#### <span id="page-30-2"></span>6.6 Vehicle Trails

Vehicle trail (track history) rendering can be toggled off and on with the  $\cdot t$  key. The default is on. The startup default setting may be changed to off in the mission configuration file with trails viewable=false.

#### Trail Color and Point Size

The trail color by default is white. A few other colors are available in the Vehicles pull-down menu. A color may also be chosen in the mission configuration file with trail color=<color> using any color listed in the Color Appendix. The trail point size may range from [1, 10]. The default setting is 2. The size may be changed at runtime by the Vehicles/Trails pull-down menu, or with the '{' and '}' hot keys. The startup trail size may also be set in the mission configuration file with trails\_point\_size=<int> parameter.

# Trail Length and Connectivity

Trails have a fixed-length history by default of 100 points. This may be changed via the Vehicles/Trails pull-down menu, or with the hot keys  $'($  and  $')'$ . The startup default length may also be set in

the mission configuration file with trails length= $\langle \text{int} \rangle$  with values in range of [0, 10000].

Individual trail points can be rendered with a line connecting each point, or by just showing the points. When the node report stream is flowing quickly, typically the user doesn't need or want to connect the points. When the viewer is accepting input from an AUV with perhaps a minute or longer delay in between reports, the connecting of points is helpful. This setting can be toggled with the 'y' or key, with the default being off. The startup default may be set to on with the mission file parameter trails connect viewable=true.

#### Resetting or Clearing the Trails

A vehicle's history sometimes needs to be cleared, for example when a vehicle has not been heard from in a long time, or has been recovered. Its trails and other geometric objects posted to the viewer can become a distraction. This may be done in a couple ways. First via the Action pull-down menu, the last menu item allows the user to clear the history of all vehicles or a selected vehicle. The Ctrl-9 hot key can be used to clear all vehicle histories. A select vehicle history may also be cleared by posting to the MOOS variable TRAIL RESET with the name of the vehicle.

# <span id="page-31-0"></span>7 The InfoCasting Pull-Down Menu

Infocasting refers to two optional modes for operating pMarineViewer. The first is appcasting, introduced in 2012 in Release 12.11. The second mode is realmcasting, developed in December 2020 for the first release following 19.8. With these tools, pMarineViewer has been augmented to serve as an appcast and realmcast viewer. Other apps may be used for appcast viewing, such as uMAC, and uMACView. Realmcast viewing is also supported in uMACView, but not uMAC.

Appcasting requires that each app be "appcast enabled", and virtually all MOOS apps distributed with MOOS-IvP are appcast enabled. The motivation for appcasting and how to build appcast enabled MOOS applications are discussed elsewhere in the appcasting documentation. Realmcasting, on the other hand, requires nothing of the user other than running an app called  $p$ Realm in each MOOS community. In the simplest case, pRealm can be run with no configuration parameters, allowing it to be very easily added to legacy missions.

Quick points to note:

- The term *infocasting* refers generally to include either appcasting or realmcasting.
- By default, when pMarineViewer launches, Infocasting panes on the left are rendering appcast content, typically with a white-on-indigo color scheme.
- The content of the infocasting panes can be switched between appcasting and realmcasting by hitting the 'a' key.
- The infocasting panes can be toggled/hidden entirely by hitting the ctrl-'a' key.

#### <span id="page-31-1"></span>7.1 Turning On and Off InfoCast Viewing

The InfoCasting pull-down menu, shown in Figure [18](#page-32-2) allows adjustments to be made to the infocast rendering and content. The very first set of menu options allows the user to control whether the infocasting panes are shown or not (toggling with ctrl-'a', followed by options for controlling the content, appcasting or realmcasting. As with all pMarineViewer pull-down menu items, if they are rendered in blue, then the same text can be placed in the pMarineViewer configuration block to be applied automatically at startup.

<span id="page-32-2"></span>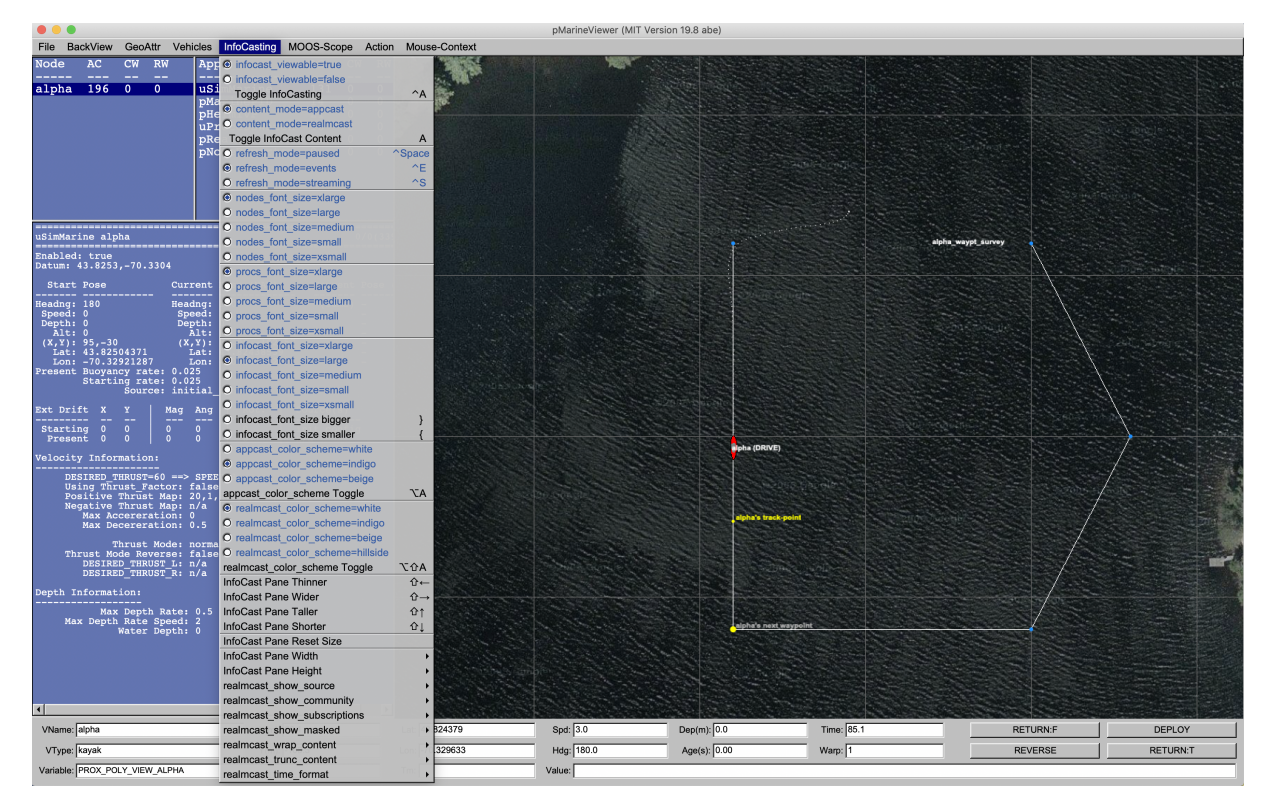

Figure 18: The InfoCast menu: This pull-down menu lists the options, with hot-keys, for affecting rendering aspects of the appcast panels, and policy for soliciting appcasts from known vehicles and applications.

# <span id="page-32-0"></span>7.2 Adjusting the InfoCast Viewing Panes Height and Width

The next set of menu items allow the relative size of the infocasting panes to be adjusted. The width of the three panes may be increased or decreased with the shift-left and shift-right arrow keys, and the height of the lower infocasting window relative to the two upper windows may be adjusted with the shift-up and shift-down arrow keys.

The infocast pane extents may also be set to the user's liking in the mission configuration file with the parameters infocast width and infocast height. The allowable range of values for each may be seen by pulling down the "InfoCast Pane Width" and "InfoCast Pane Height" sub-menus of the InfoCasting pull-down menu.

# <span id="page-32-1"></span>7.3 Adjusting the InfoCast Refresh Mode

The infocast refresh mode refers to the policy of sending appcast and realmcast requests to known vehicles and applications. This is discussed more fully in appcast documentation, but summarized here. Appcasting and Realmcasting are implemented to be lazy with respect to generating appcast and infocast reports - they will not generate them unless asked. And even when asked, the request comes with an expiration after which, if no new request has been received, the application returns to the lazy mode of producing no appcasts. So, for pMarineViewer to function as an appcast and realmcast viewer, under the hood it must be also generating appcast requests (APPCAST REQ postings) and realmcast requests (REALMCAST REQ postings) to the MOOSDB. The refresh mode refers to this under-the-hood policy.

In the *paused* refresh mode, *pMarineViewer* is not generating any infocast requests at all. This is not the default and typically not very helpful, but it may be useful when the viewer is situated in the field with only a low-bandwidth connection to remote vehicles. The refresh mode may be set to paused via the pull-down menu selection, with the CTRL+Spacebar hot key, or set in the mission configuration file with refresh mode=paused.

In the events refresh mode, the default mode, pMarineViewer is generating appcast requests only to the selected vehicle and the selected MOOS application. Even this is only partly true. In fact it is generating another kind of appcast request to all vehicles and apps, but this kind of request comes with the caveat that an app should only generate an appcast report if a new run warning has been detected. Otherwise these apps remain lazy. In this mode you should expect to see regular appcasts received for the selected app, and updates for the other apps only if something worthy of a run warning has occurred. You can confirm this for yourself by looking at the counter reflecting the number of appcasts received for any application. This counter is under the AC column in the upper panes. The refresh mode may be set to *events* via the pull-down menu selection, with the CTRL+'e' hot key, or set in the mission configuration file with refresh mode=events. The latter would be redundant however since this is the default mode.

In the *streaming* refresh mode, pMarineViewer is generating appcast requests to all vehicles and all apps to generate appcasts all the time. This mode is a bandwidth hog, but it may be useful at times, especially to debug why a particular application is silent. If it is not generating and appcast in this mode, then something may indeed be wrong. The refresh mode may be set to streaming via the pull-down menu selection, with the CTRL+'s' hot key, or set in the mission configuration file with refresh mode=streaming. The *streaming* mode is not relevant to realmcast generation. Realmcast generation may be only in either the paused for events mode.

#### <span id="page-33-0"></span>7.4 Adjusting the InfoCast Fonts

The font size of the text in the infocasting panes may be adjusted. There are three panes:

- $\bullet$  *Nodes Pane*: The upper left pane shows the list of nodes (typically synonymous with vehicles), presently known to the viewer.
- Procs Pane: The upper right pane show the list of apps, for the chosen node, presently known to the viewer.
- InfoCast Pane: The bottom pane shows the contents of the presently selected appcast or realmcast report.

For each pane the possible font settings are xlarge, large, medium, small, and xsmall. The default for the upper panes is large, and the default for the infocast pane is medium. Font sizes may be changed via the pull-down menu or set to the user's liking in the mission configuration file with nodes font size, procs font size, and infocast font size parameters.

#### <span id="page-34-0"></span>7.5 AppCasting Versus RealmCasting

Although both types of infocast content, appcast and realmcast reports, can be viewed from other client apps like uMACView and uMAC, they were originally and primarily designed to be accessed from within pMarineViewer. It is worth discussing here their similarities and differences. In distributed multi-vehicle simulations and in-field operations, the content available through infocasting is priceless for development and safe field operation. Much care was taken to allow the user access to an enormous variety of information across all vehicles, while ensuring that the information flow is restricted to be only what the user is presently monitoring through the current infocast pane. In both modes, if bandwidth is an issue, information flow can be halted immediately by hitting ctrl-spacebar.

With appcasting, the basic idea is shown in Figure [19.](#page-34-1) The pMarineViewer user selects a node (either the shoreside or one of the simulated or deployed vehicles), and a process/app running on that node. This information is contained in an APPCAST REQ message published by pMarineViewer which is shared out to the particular node and app. If this app is appcast enabled (most are), it will respond with an APPCAST message. This single string message will be expanded to a multi-line report displayed in the infocast pane when received by pMarineViewer.

<span id="page-34-1"></span>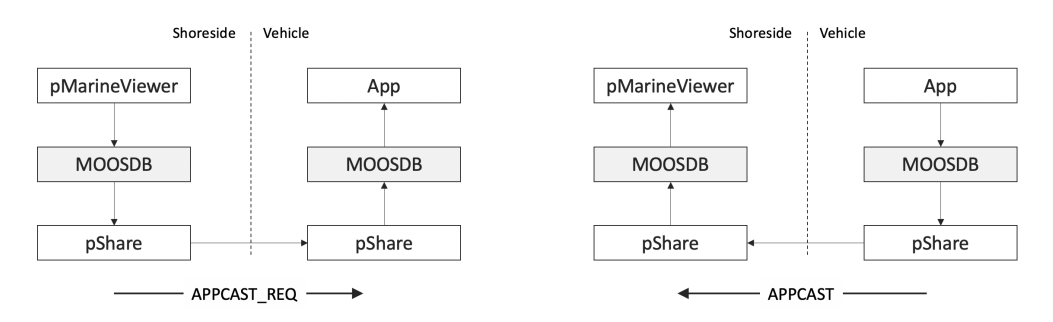

Figure 19: Appcasting Information Flow: An appcast viewing client, like pMarineViewer, uMACView, or uMAC will generate an appcast request to a targeted remote application. If the remote application is appcast enabled, it will respond with an appcast report for viewing in the appcast viewing client.

Realmcasting works a bit differently. It does not involve direct communication with remote apps as with appcasting. Instead, realmcasting is supported by a single instance of another app, pRealm. This app is run on each node, including the shoreside. This app is more fully described in [\[1\]](#page-56-0). It utilizes a special variable published by the local MOOSDB, DB RWSUMMARY which informs pRealm what variables are subscribed for and published for each app connected to the MOOSDB. With this information, pRealm also subscribes for all variables and is able to form a realmcast report. Typically the form of this report is a summary, for a specified app, of all variables involved in subscriptions or publications. As with appcasting, the report generation is on-demand, requiring a realmcast request followed by a realmcast reply, as shown in Figure [20.](#page-35-1)

<span id="page-35-1"></span>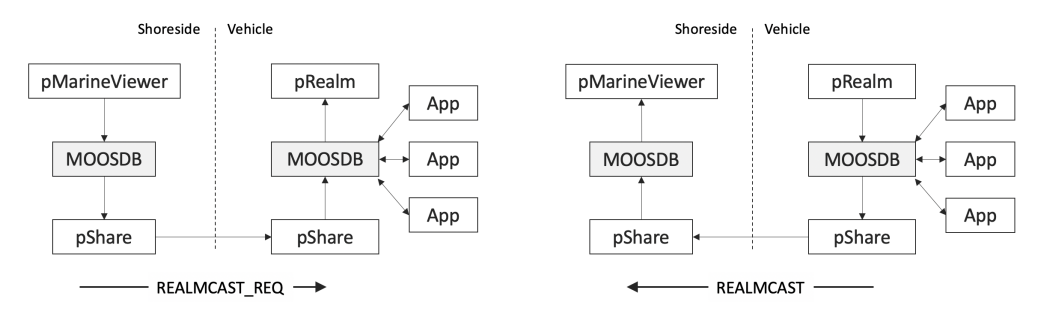

Figure 20: Realmcasting Information Flow: An realmcast viewing client, like pMarineViewer or uMACView will generate an realmcast request to a targeted node running an instance of pRealm. The realmcast request will specify a particular app and the realmcast response will report the status of variables involved in publications or subscriptions for that app.

The realmcast report is split into two parts. The top part shows all variables subscribed for by the given application, and the bottom part similarly shows all variables published by the application. In this way, a realmcast report is another way to glean the pub/sub interface for any application. A typical report is shown in Figure [21](#page-35-2) below.

<span id="page-35-2"></span>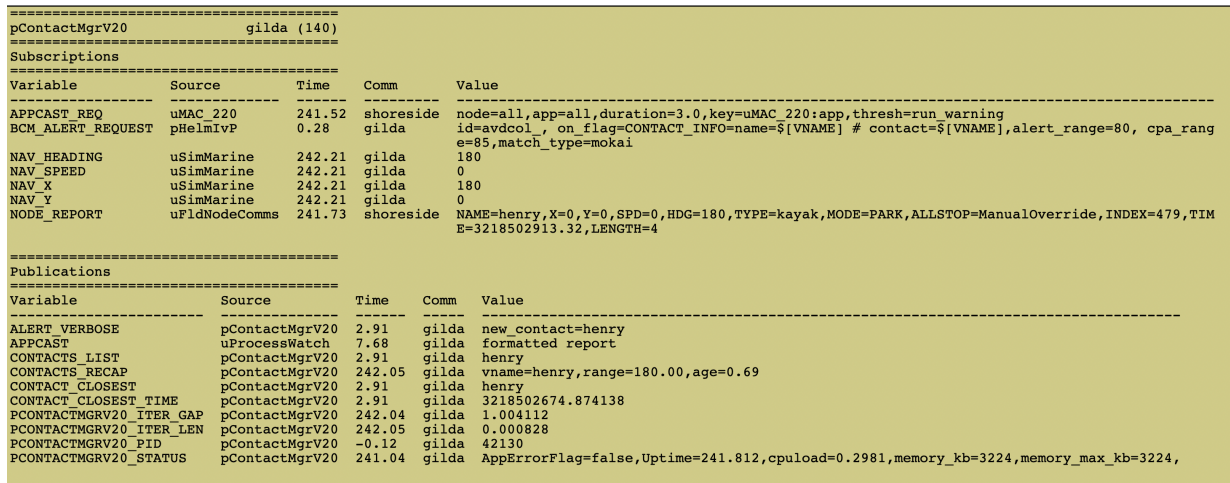

Figure 21: Example RealmCast Report: A realmcast message is expanded into a multi-line report, consisting of a report on subscribed variables and published variables for a given application. In this case the report is for the pContactMgrV20 application on vehicle gilda.

# <span id="page-35-0"></span>7.6 Adjusting the RealmCast Content

The content of the report can be adjusted by the client, e.g., pMarineViewer user, to help visualize the important information. There are seven options:

- Source: The Source column of the report may be suppressed.
- Community: The Community column of the report may be suppressed.
- UTC Time: The time format may be shown in absolute UTC time, or relative to the start of the local MOOSDB.
- Subscriptions: The subscriptions portion of the report may be suppressed.
- Mask: In the subscriptions portion, virgin variables may be suppressed.
- Wrap: Long string content may be wrapped over several lines, e.g., as in Figure [21.](#page-35-2)
- Truncate: Long string content may be truncated.

<span id="page-36-1"></span>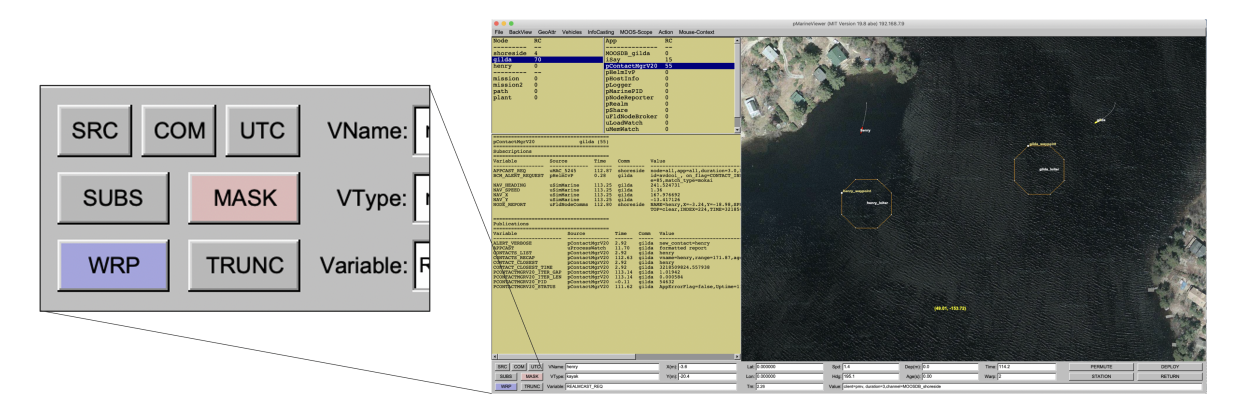

Figure 22: Adjusting RealmCast Buttons: Realmcast content may be adjusted through the seven buttons on the lower left corner of pMarineViewer. These buttons are only present when realmcasting is enabled.

The start-up value of these settings may also be set to the user's liking in the pMarineViewer configuration block:

```
realmcast_show_source = true/false // Default is true
realmcast_show_community = true/false // Default is true
realmcast_show_subscriptions = true/false // Default is true
realmcast_show_masked = true/false // Default is true
realmcast_wrap_content = true/false // Default is false
realmcast_trunc_content = true/false // Default is false
realmcast_time_format_utc = true/false // Default is false
```
#### <span id="page-36-0"></span>7.7 Additional RealmCast Capability: Watch Clusters

The normal realmcast reports allow the user to peer into any vehicle and any app to examine the state of variables involved in the subscriptions and publications for that app. However, in some multi-vehicle missions, it may be very useful to quickly see the value of certain variables for all vehicles *simultaneously*. For this purpose, pMarineViewer may be optionally configured with one or more watch clusters.

A watch cluster is a group of variables, with an associated grouping key, to allow simultaneous monitoring of these variable over all vehicles in the realmcast pane. This configuration is done on the client (pMarineViewer) side, and will result in a modified posting of REALMCAST REQ. The pRealm applications knows how to receive these requests, and will generate a posting to the WATCHCAST variable, one for each cluster variable, containing the most recent information for that variable.

We will explain by way of an example. Suppose we have a mission with six vehicles, abe, ben, cal, deb, eve, and fin. And we would like to monitor the local MOOS variables DEPLOY, RETURN, STATION KEEP, and COVER. These four variables constitute our watch cluster, and we pick a keyname, say mission top. The watch cluster would be configured with the following line in the pMarineViewer configuration block:

watch\_cluster = key=mission\_top, vars=DEPLOY:RETURN:STATION\_KEEP:COVER

The watch cluster key, mission top, should then appear in the Nodes pane when launched, as shown in Figure [23](#page-37-0)

<span id="page-37-0"></span>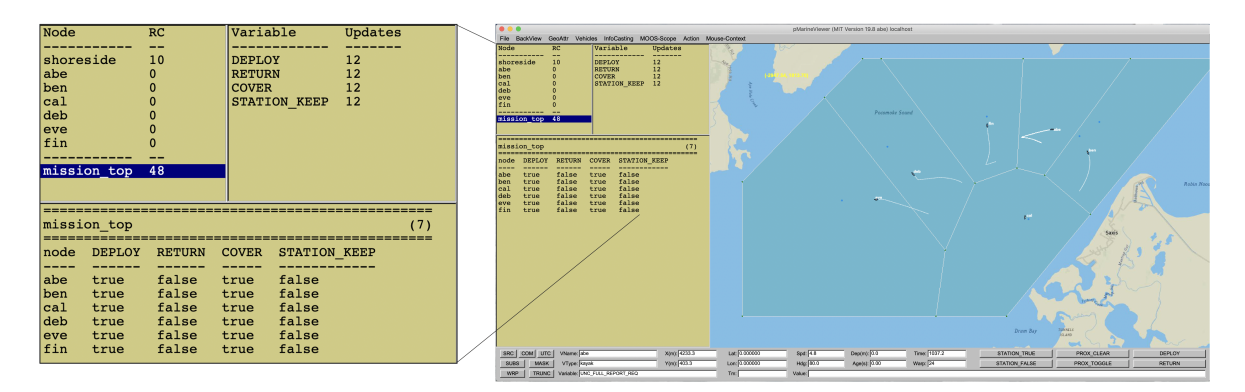

Figure 23: RealmCast Watch Cluster Example: A watch cluster has been configured with four variables, with the cluster name of mission\_top. When the user selects mission\_top in the nodes pane, the values of the four watched variables, for the six vehicles in the mission, are shown in a table in the bottom realmcast pane. This table is only refreshed when one or more of the variables has been changed on one or more of the vehicles.

The table in Figure [23](#page-37-0) is quite concise, providing a substantial amount of information. However, it comes at the expense of leaving out certain information for each cell, such as the source, time, and community associated with the posting in that cell. For each variable in the cluster, the user has the option of finding out more. Notice the four cluster variables are listed in the upper right pane. By clicking on any one of them, the realmcast pane switches from the collective table format of Figure [23](#page-37-0) to the single variable table, with examples shown in Figure [24](#page-38-2) below.

<span id="page-38-2"></span>

| Node               | RC   |                                           | Variable                                  | <b>Updates</b> |                | Node                                 |               | RC    |        | Variable                   | <b>Updates</b>  |                | Node       |     | RC          |        | Variable      |                                          | <b>Updates</b> |  |
|--------------------|------|-------------------------------------------|-------------------------------------------|----------------|----------------|--------------------------------------|---------------|-------|--------|----------------------------|-----------------|----------------|------------|-----|-------------|--------|---------------|------------------------------------------|----------------|--|
|                    |      |                                           |                                           | -------        |                |                                      | -----------   |       |        |                            |                 |                |            |     |             |        |               |                                          |                |  |
| shoreside          | 10   |                                           | <b>DEPLOY</b>                             | 12             |                | shoreside                            |               | 10    |        | <b>DEPLOY</b>              | 12              |                | shoreside  |     | 10          |        | <b>DEPLOY</b> | 12                                       |                |  |
| labe               |      |                                           | <b>RETURN</b>                             | 12             |                | labe                                 |               |       |        | <b>RETURN</b>              | 12              |                | labe       |     |             |        | <b>RETURN</b> | 12                                       |                |  |
| ben                |      |                                           | <b>COVER</b>                              | 12             |                | ben                                  |               |       |        | <b>COVER</b>               | 12              |                | ben        |     |             |        | <b>COVER</b>  | 12                                       |                |  |
| cal                |      |                                           | <b>STATION KEEP</b>                       | 12             |                | lca1                                 |               |       |        | STATION KEEP               | 12              |                | ca]        |     |             |        | STATION KEEP  | 12                                       |                |  |
| deb                |      |                                           |                                           |                |                | deb                                  |               |       |        |                            |                 |                | deb        |     |             |        |               |                                          |                |  |
| leve               |      |                                           |                                           |                |                | leve                                 |               |       |        |                            |                 |                | leve       |     |             |        |               |                                          |                |  |
| fin                |      |                                           |                                           |                |                | lfin                                 |               |       |        |                            |                 |                | fin        |     |             |        |               |                                          |                |  |
|                    |      |                                           |                                           |                |                |                                      |               |       |        |                            |                 |                |            |     |             |        |               |                                          |                |  |
| mission top 48     |      |                                           |                                           |                | mission top 48 |                                      |               |       |        |                            |                 | mission top 48 |            |     |             |        |               |                                          |                |  |
|                    |      |                                           |                                           |                |                |                                      |               |       |        |                            |                 |                |            |     |             |        |               |                                          |                |  |
|                    |      |                                           |                                           |                |                |                                      |               |       |        |                            |                 |                |            |     |             |        |               |                                          |                |  |
|                    |      |                                           |                                           |                |                |                                      |               |       |        |                            |                 |                |            |     |             |        |               |                                          |                |  |
| mission top<br>(8) |      |                                           |                                           |                |                | (10)<br>mission top                  |               |       |        |                            |                 | mission top    |            |     |             |        | (12)          |                                          |                |  |
|                    |      |                                           |                                           |                |                | ------------------------------------ |               |       |        |                            |                 |                |            |     |             |        |               |                                          |                |  |
| Node Var           | Time | Source                                    | Comm                                      |                | Value          | Node                                 | Var           | Time  | Source |                            | Comm            | Value          | Node       | Var | Time        |        |               |                                          | Value          |  |
|                    |      |                                           | --------------                            |                |                | $- - - -$                            |               |       |        |                            |                 |                |            |     |             | Source |               | Comm                                     |                |  |
| labe               |      | DEPLOY 59.31 pMarineViewer shoreside true |                                           |                |                |                                      |               |       |        | ------------               | ---------       |                |            |     |             |        |               |                                          |                |  |
| <b>ben</b>         |      |                                           | DEPLOY 56.78 pMarineViewer shoreside true |                |                | labe                                 | <b>RETURN</b> | 59.31 |        | pMarineViewer              | shoreside       | false          | labe       |     | COVER 59.31 |        | pMarineViewer | shoreside true                           |                |  |
| cal                |      |                                           | DEPLOY 53.87 pMarineViewer shoreside true |                |                | ben                                  |               |       |        | RETURN 56.78 pMarineViewer | shoreside       | false          | ben        |     | COVER 56.78 |        | pMarineViewer | shoreside true                           |                |  |
| deb                |      |                                           | DEPLOY 51.31 pMarineViewer shoreside true |                |                | ca1                                  |               |       |        | RETURN 53.87 pMarineViewer | shoreside       | false          | cal        |     | COVER 53.87 |        | pMarineViewer | shoreside true                           |                |  |
| leve               |      |                                           | DEPLOY 48.77 pMarineViewer shoreside true |                |                | deb                                  |               |       |        | RETURN 51.31 pMarineViewer | shoreside       | false          | deb        |     | COVER 51.31 |        | pMarineViewer | shoreside true                           |                |  |
| lfin               |      |                                           | DEPLOY 46.30 pMarineViewer shoreside true |                |                | leve                                 |               |       |        | RETURN 48.77 pMarineViewer | shoreside       | false          | leve       |     | COVER 48.77 |        | pMarineViewer | shoreside true                           |                |  |
|                    |      |                                           |                                           |                |                | fin                                  |               |       |        | RETURN 46.30 pMarineViewer | shoreside false |                | <b>fin</b> |     |             |        |               | COVER 46.30 pMarineViewer shoreside true |                |  |
|                    |      |                                           |                                           |                |                |                                      |               |       |        |                            |                 |                |            |     |             |        |               |                                          |                |  |

Figure 24: Examining a Single Variable in a Watch Cluster: When a single variable is selected in the watch cluster, the realmcast pane reports only on this variable, with one row for each vehicle. In this way, the user may see more information about the current posted value, such as the publisher (source), time posted, and the community of the app that posted the variable. When the user clicks again on the cluster keyname (in this case mission top), the realmcast pane reverts to reporting on all variables in the cluster as in Figure [23.](#page-37-0)

#### <span id="page-38-0"></span>7.8 Adjusting the AppCast and RealmCast Color Scheme

The infocast color schemes are by default different when the infocasting panes are in appcasting or realmcasting modes. There are a few different color schemes available to select from. The default appcast color scheme is "indigo", reflected for example in Figures [3](#page-4-1) or [18.](#page-32-2) The default realmcast color scheme is "hillside", reflected for example in Figures [22](#page-36-1) or [23.](#page-37-0) The color scheme may be changed by selecting a different option from the InfoCasting pull-down menu, or toggling through options with the hot key  $Alt^{-1}a'$  for appcasting or  $Alt^{-1}A'$  for realmcasting. Alternatively they may be configured in the pMarineViewer configuration block to have a different color scheme at launch time:

```
appcast_color_scheme = indigo/white/beige // Default is indigo
realmcast_color_scheme = indigo/white/beige/hillside // Default is hillside
```
# <span id="page-38-1"></span>8 The MOOS-Scope Pull-Down Menu

The MOOS-Scope pull-down menu allows the user to configure pMarineViewer to scope on one or more variables in the MOOSDB. The viewer allows visual scoping on only a single variable at a time, but the user can select different variables via the pull-down menu, or toggle between the current and previous variable with the '/' key, or cycle between all registered variables with the  $\text{CTRL+'}$ ' key. The scope fields are on the bottom of the viewer as shown in Figure [25.](#page-39-1)

<span id="page-39-1"></span>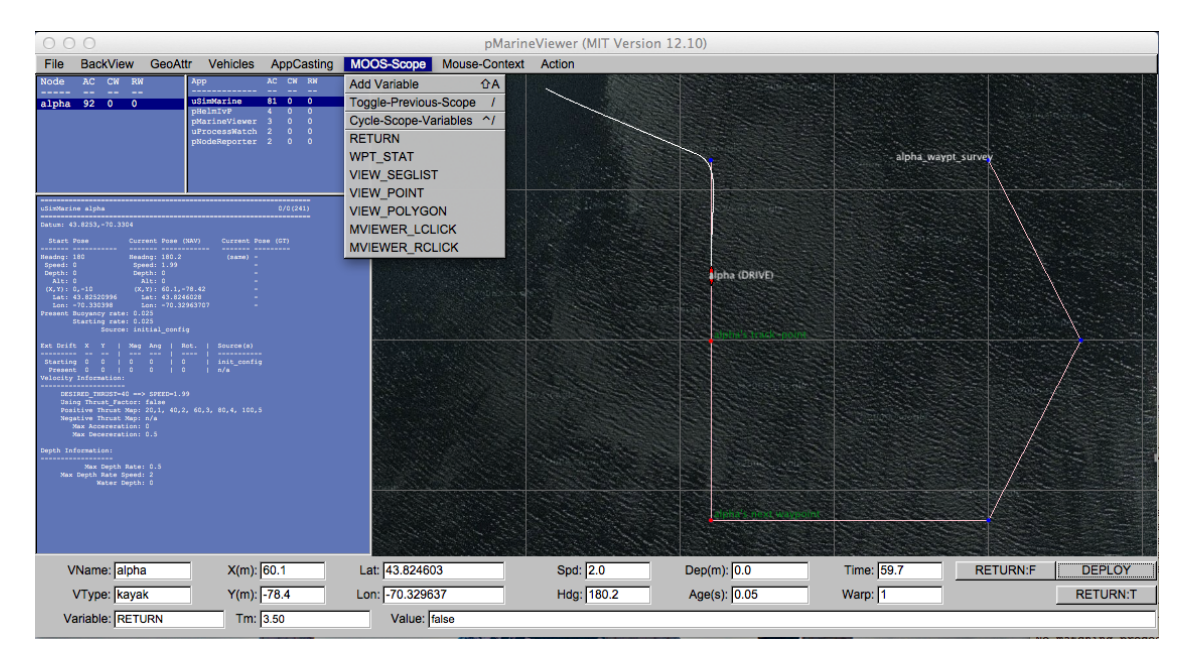

Figure 25: The Scope Menu: This pull-down menu allows the user to adjust which pre-configured MOOS variable is to be scoped, or to add a new variable to the scope list.

The three fields show (a) the variable name, (b) the last time is was updated, and (c) the current value of the variable. Configuration of the menu is done in the MOOS configuration block with entries similar to the following (which correlate to the particular items in the pull-down menu in Figure [25\)](#page-39-1):

```
scope = RETURN, WPT_STAT, VIEW_SEGLIST, VIEW_POINT, VIEW_POLYGON
scope = MVIEWER_LCLICK, MVIEWER_RCLICK
```
The keyword scope is not case sensitive, but the MOOS variables are. If no entries are provided in the MOOS configuration block, the pull-down menu contains a single item, the "Add Variable" item. By selecting this, the user will be prompted to add a new MOOS variable to the scope list. This variable will then immediately become the actively scoped variable, and is added to the pull-down menu.

# <span id="page-39-0"></span>9 The Exclusion Filter

A new feature added after Release 19.8.2: In situations where incoming information from a particular vehicle, or set of vehicles, is to be ignored, an exclusion filter may be used. pMarineViewer contains a filter that may be configured by specifying one or more vehicle names to ignore:

```
ignore_name = abe
ignore_name = abe, ben, cal
```
It may also be configured to consume information only by vehicles explicitly named:

```
match_name = ben, deb
match_name = abe
```
For an incoming posting to survive the exclusion filter it must (a) match any one of the list of match names, if any are provided, and, not match any one of the ignore names, if any are provided. Of course if no match name or ignore name parameters are provided, then nothing is filtered out.

The filter is applied to incoming node reports (NODE\_REPORT), and incoming geometric messages such as VIEW POINT or VIEW POLYGON.

Note: Certain geometric objects such as VIEW COMMS PULSE, that are published by apps in the shoreside community, will not be filtered. Filtering is carried out by using the MOOS host community information of the incoming MOOS mail, which typically matches the vehicle name. Information such as VIEW COMSS PULSE, are generated by a shoreside MOOS app, such as uFldNodeComms in this case. As such, it will not be filtered.

# <span id="page-40-0"></span>10 The Action Pull-Down Menu

The Action pull-down menu allows the user to invoke pre-define pokes to the MOOSDB (the MOOSDB to which the pMarineViewer is connected). While hooks for a limited number of pokes are available by configuring on-screen buttons (Section [2.3\)](#page-8-3), the number of buttons is limited to four. The "Action" pull-down menu allows for as many entries as will reasonably be shown on the screen. Each action, or poke, is given by a variable-value pair, and an optional grouping key. Configuration is done in the MOOS configuration block with entries of the following form:

```
action = menu_{key} = <key> * # <M00SVar</math> = <code>value</code> * <code>M00SVar</code> = <code>value</code> * ...
```
If no such entries are provided, this pull-down menu will not appear. The fields to the right of the action are separated by the '#' character for convenience to allow several entries on one line. If one wants to use the '#' character in one of the variable values, putting double-quotes around the value will suffice to treat the '#' character as part of the value and not the separator. If the pair has the key word menu key on the left, the value on the right is a key associated with all variable-value pairs on the line. When a menu selection is chosen that contains a key, then all variable-value pairs with that key are posted to the MOOSDB. The following configuration will result in the pull-down menu depicted in Figure [26.](#page-41-2)

```
action = menu_key=deploy # DEPLOY = true # RETURN = false
action+ = menu_key=deploy # MOOS_MANUAL_OVERIDE=false
action = RETURN=true
```
The action+ variant hints to the viewer that a line should be rendered in the pull-down menu separating it from following items.

<span id="page-41-2"></span>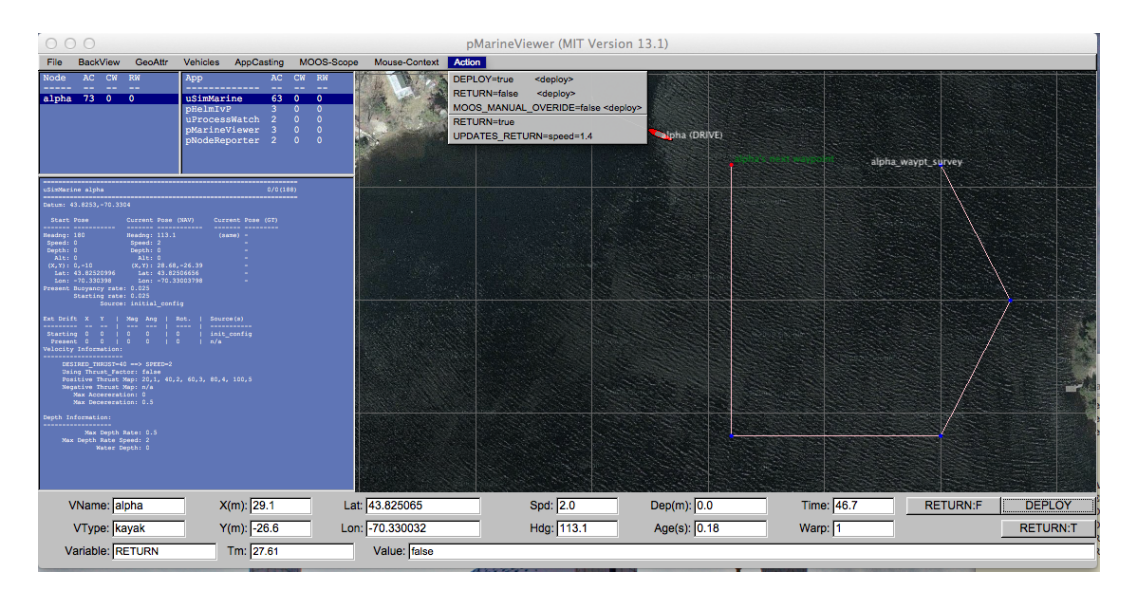

Figure 26: The Action menu: The variable value pairs on each menu item may be selected for poking or writing the MOOSDB. The three variable-value pairs above the menu divider will be poked in unison when any of the three are chosen, because they were configured with the same key, <deploy>, shown to the right on each item.

The variable-value pair being poked on an action selection will determine the variable type by the following rule of thumb. If the value is non-numerical, e.g., true, one, it is poked as a string. If it is numerical it is poked as a double value. If one really wants to poke a string of a numerical nature, the addition of quotes around the value will suffice to ensure it will be poked as a string. For example:

```
action = Vehicle=Nomar # ID="7"
```
As with any other publication to the MOOSDB, if a variable has been previously posted with one type, subsequent posts of a different type will be ignored.

# <span id="page-41-0"></span>11 The Mouse-Context Pull-Down Menu

The Mouse-Context pull-down menu is an optional menu - it will not appear unless it is configured for use. It is used for changing the context of left and right mouse clicks on the operation area.

# <span id="page-41-1"></span>11.1 Generic Poking of the MOOSDB with the Operation Area Position

When the user clicks the left or right mouse in the geo portion of the pMarineViewer window, the variables MVIEWER LCLICK and MVIEWER RCLICK are published respectively with the operation area location of the mouse click, and the name of the active vehicle. A left mouse click may result in a publication similar to:

MVIEWER\_LCLICK = x=19.0,y=57.0,lat=43.8248027,lon=-70.3290334,vname=henry,counter=1

A counter is maintained by pMarineViewer and is incremented and included on each post. The above style posting presents a generic way to convey to other MOOS applications an operation area position. In this case the other MOOS applications need to conform to this generic output. But, with a bit of further configuration, a similar *custom* post to the MOOSDB is possible to shift the burden of conformity away from the other MOOS applications where typically a user does not have the ability to change the interface.

# <span id="page-42-0"></span>11.2 Custom Poking of the MOOSDB with the Operation Area Position

Custom configuration of mouse clicks is possible by (a) allowing the MOOS variable and value to be defined by the user, and (b) exposing a few macros in the custom specification to embed operation area information. Configuration is done in the MOOS configuration block with entries of the following form:

left\_context[<key>] = <var-data-pair> right\_context[<key>] = <var-data-pair>

The left context and right context keywords are case insensitive. If no entries are provided, this pull-down menu will not appear. The <key> component is optional and allows for groups of variable-data pairs with the same key to be posted together with the same mouse click. This is the selectable *context* in the Mouse-Context pull-down menu. If the  $\langle \text{key} \rangle$  is empty, the defined posting will be made on all mouse clicks regardless of the grouping, as is the case with MVIEWER LCLICK and MVIEWER RCLICK.

Macros may be embedded in the string to allow the string to contain information on where the user clicked in the operation area. These patterns are:  $\frac{2}{2}$  (XPOS) and  $\frac{2}{2}$  (YPOS) for the local x and y position respectively, and  $f(LAT)$ , and  $f(LON)$  for the latitude and longitude positions. The pattern  $f(X)$ will expand to an index (beginning with zero by default) that is incremented each time a click/poke is made. This index can be configured to start with any desired index with the lclick ix start and rclick ix start configuration parameters for the left and right mouse clicks respectively. The following configuration will result in the pull-down menu depicted in Figure [27.](#page-43-0)

```
left_context[surface_point] = SPOINT = $[XPOS],$[YPOS]
left_context[surface_point] = COME_TO_SURFACE = true
left_context[return_point] = RETURN_POINT = point=$[XPOS],$[YPOS], vname=$[VNAME]
left_context[return_point] = RETURN_HOME = true
left_{context}[return\_point] = RETURN_HOME_INDEX = $[IX]right_context[loiter_point] = LOITER_POINT = lat=$[LAT], lon=$[LON]
right_context[loiter_point] = LOITER_MODE = true
```
Note in the figure that the first menu option is "no-action" which shuts off all MOOS pokes associated with any defined groups (keys). In this mode, the MVIEWER LCLICK and MVIEWER RCLICK pokes will still be made, along with any other poke configured without a  $\langle \text{key} \rangle$ .

<span id="page-43-0"></span>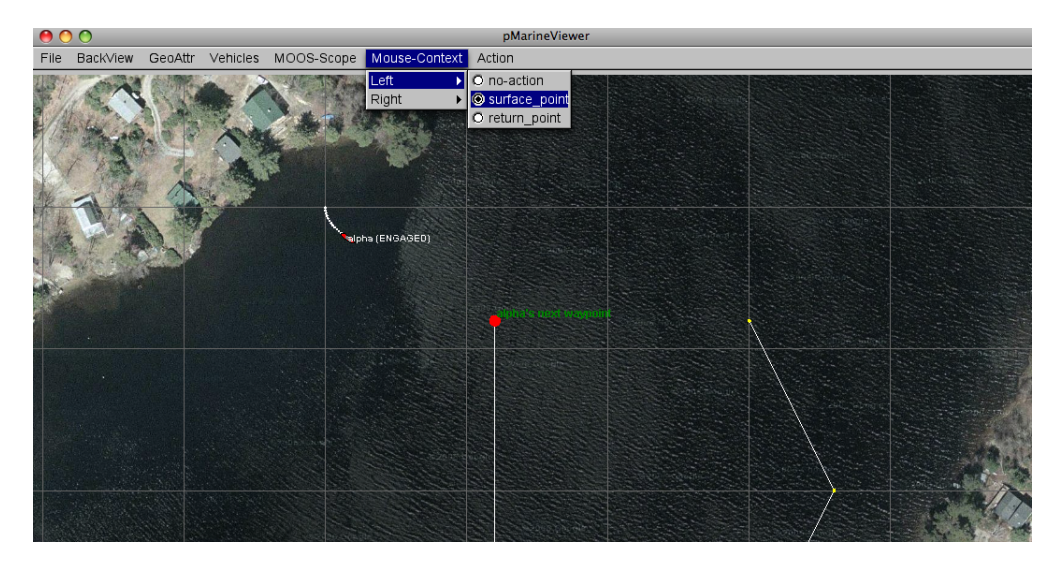

Figure 27: The Mouse-Context menu: Keywords selected from this menu will determine which groups of MOOS variables will be poked to the MOOSDB on left or mouse clicks. The variable values may have information embedded indicating the position of the mouse in the operation area at the time of the click.

The full set of macros are:

- $Ixe0S$ : The local x coordinate of the mouse click, to 0.1 meters.
- $\bullet$   $E[X]$ : The local x coordinate of the mouse click, to 1 meter.
- \$[YPOS]: The local y coordinate of the mouse click, to 0.1 meters.
- $\bullet$   $f[Y]$ : The local y coordinate of the mouse click, to 1 meter.
- **•**  $I[X]$ : An integer that increments each each left mouse click. It starts at zero, but can be made to start at N with the config parameter lclick ix start.
- $[BIX]$ : An integer that increments each each right mouse click. It starts at zero, but can be made to start at N with the config parameter relick ix start.
- \$[UTC]: The current time in UTC seconds, in millisecond precision.
- $\bullet$   $E[$ l. The local latitude coordinate of the mouse click.
- $\bullet$   $E[LM]$ : The local longitude coordinate of the mouse click.
- $I(WAME)$ : The active vehicle name
- $\bullet$   $\bullet$  [VNAME\_CLOSEST]: The name of the vehicle closest to the mouse click
- \$[UP VNAME]: The active vehicle name in upper case
- $\bullet$   $\text{\$[UP_VNAME_CLOSEST]:\$ The name of the vehicle, in upper case, closest to the mouse click}$
- \$[HDG]: The heading from the active vehicle to the x-y position of the mouse click.

Note macros above are of the form  $\{MACROJ\}$  using square brackets. Macros specified with parentheses, e.g., \$(MACRO), are also supported. The preferred form is the former, since parentheses macros are used by the splug utility for expanding mission files. Using square macros in pMarineViewer can help ward off confusion.

Certain macros are also available for expansion in the MOOS variable name component of a posting. For example, consider the following configuration entry:

left\_context[return\_point] = RETURN\_POINT\_\$[UP\_VNAME\_CLOSEST] = point=\$(XPOS),\$(YPOS)

the macro \$[UP VNAME CLOSEST] will expand to the upper case name of the vehicle closest to the mouse click, and may result in a posting like:

RETURN\_POINT\_HENRY = point=87.2,99.8

The list of macros available for expansion in the MOOS variable name are:

- \$[VNAME]: The active vehicle name
- $\bullet$   $\bullet$  [VNAME\_CLOSEST]: The name of the vehicle closest to the mouse click
- \$[UP VNAME]: The active vehicle name in upper case
- $\bullet$  \$[UP\_VNAME\_CLOSEST]: The name of the vehicle, in upper case, closest to the mouse click

# <span id="page-44-0"></span>12 Configuring and Using the Commander Pop-Up Window

The commander pop-up window is meant to provide an extendible command and control interface for missions requiring more than a few on-screen buttons. It needs to be configured and thought through prior to mission launch, to reflect whatever the mission operator may need to do during the mission. The window conveniently pops up and is hidden by toggling the space bar. An example is shown below.

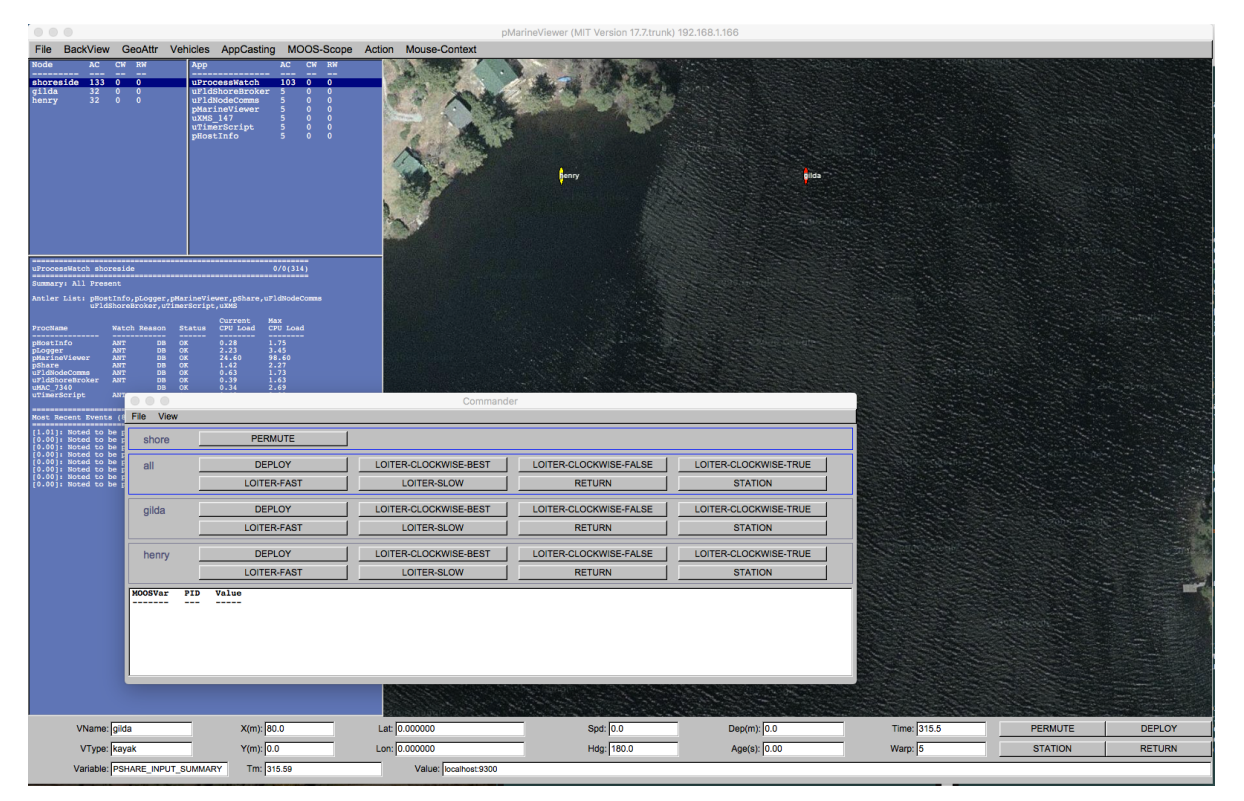

Figure 28: The commander pop-up window is toggled open/closed with the space-bar key and presents the user with a set of user-configured commands to either the all vehicles, individual vehicles, or the the pMarineViewer shoreside community itself.

Below we discuss how to work with the window and its content, how to configure the pop-up window, and the related assumptions of configuration in uFldShoreBroker to ensure proper command out to the vehicles.

# <span id="page-45-0"></span>12.1 Commander Pop-Up Window Actions and Content

The commander pop-up window has typically four components as indicated in Figure [29.](#page-45-1) The first component contains a single pane of buttons with postings to the local shoreside MOOSDB, not intended to be passed on to any vehicles. The second component contains a single pane of buttons for postings intended to be sent to all vehicles. The third component holds a dedicated pane for each known vehicle, with buttons intended for direct communication to the named vehicle. The fourth component contains the *command history*, a list of the actual postings made from recent button clicks, with the most recent postings at top.

<span id="page-45-1"></span>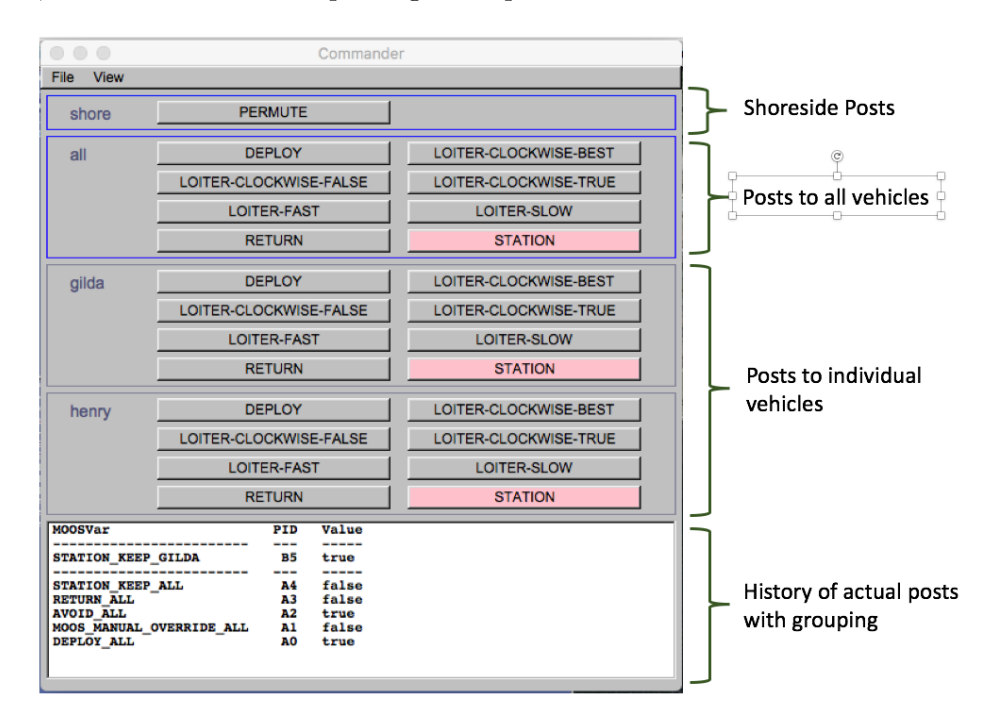

Figure 29: The commander pop-up window is contains four parts as shown. The button grouping is done automatically depending on the user configuration. Each button may be configured to make one or more posts to the MOOSDB.

The command history also indicates the clustering of posts associated with recent button clicks. The Post-ID, is shown in the middle column. All postings from the same button click, begin with the same letter, allowing the user to discern the group of postings resulting from a single button click. The user may also may a hypothetical post by clicking any button with the shift-key held down. In this case, no post will be made to the MOOSDB, but the actions that would have been posted are added to the command history, separated by a dashed line as in Figure [29.](#page-45-1) A subsequent actual button click would erase he hypothetical lines from the command history. Finally, if screen real estate is an issue, the command history pane may be hidden by toggling with the 'p' character.

The position and sizing of the command-popup window may be adjusted upon opening, with the

buttons retaining their size, but the button positions automatically adjusted to best fit the size of the window. As the user adjusts wider, the number of buttons in each row will grow, and the height will be as high as needed to fit the content. As the user adjusts taller, the command history pane is grown to show more history. The whole command pop-up window may be hidden and re-shown by toggling the spacebar-key. When doing so, note that not only the shape, but also the position w.r.t. the pMarineViewer window is also retained.

# <span id="page-46-0"></span>12.2 Commander Pop-Up Configuration

The set of possible command buttons and their corresponding posts to the MOOSDB may be referred to as a command portfolio, or *commandfolio* for short. This configuration is achieved with a set of lines of the following format:

cmd = label=<val>, var<val>, sval=<val>, dval=<val>, receivers=<val>, color=<val>

The label field: The button label is the text that will appear on the viewer button. It is also used as a unique identifier to associate several configuration lines together to make several posts with a single button.

#### The var field:

The var field names a single MOOS variable to be used in a post when this button is clicked. As such it should follow MOOS conventions and be upper case, no white space, not begin with a number, no use of special characters like ' $\mathbb{Q}$ ', '?', '(' etc., and use the underscore character '.' to separate components. These are only conventions and not enforced.

#### The sval field:

If a posting is to be made with a string value, the sval field should be used to specify this value.

The dval field: If a posting is to be made with a numerical (double) value, the dval field should be used to specify this value.

The receivers field: This field specifies a colon-separated list of vehicles, e.g., henry:gilda to be receivers of the posts associated with this button. If, for example, a vehicle named henry is named, with the MOOS variable DEPLOY, a button click will result in a posting to the variable DEPLOY HENRY. Two special names are reserved, "all" and "shoreside". If "all" is used, DEPLOY ALL will be posted, not DEPLOY\_GILDA and DEPLOY\_HENRY for example. If "shoreside" is used, simply DEPLOY will be posted.

#### The colors field:

If the user desires a certain command button to visually stand out, a color may be specified. For example, in Figure [29,](#page-45-1) the button to order a vehicle to station keep is highlighted in red, since this is often regarded as the go-to action when or if a surface vehicle encounters intervention from an operator.

#### <span id="page-47-0"></span>12.3 Commander Pop-Up Example Configuration from m2 berta Mission

Below is an example commander pop-up window configuration from the m2 berta mission. It will result in the commander window shown in Figure [29.](#page-45-1) Note the macro \$(VNAMES) in many of the configuration lines. This macro is filled in at launch time by the colon-separated list of all vehicles being launched. See the launch script in the m2 berta mission for an example.

```
cmd = label=DEPLOY, var=DEPLOY, sval=true, receivers=all:$(VNAMES)
cmd = label=DEPLOY, var=MOOS_MANUAL_OVERRIDE, sval=false, receivers=all:$(VNAMES)
cmd = label=DEPLOY, var=AVOID, sval=true, receivers=all:$(VNAMES)
cmd = label=DEPLOY, var=RETURN, sval=false, receivers=all:$(VNAMES)
cmd = label=DEPLOY, var=STATION_KEEP, sval=false, receivers=all:$(VNAMES)
cmd = label=RETURN, var=RETURN, sval=true, receivers=all:$(VNAMES)
cmd = label=RETURN, var=STATION_KEEP, sval=false, receivers=all:$(VNAMES)
cmd = label=PERMUTE, var=UTS_FORWARD, dval=0, receivers=shore
cmd = label=STATION, var=STATION_KEEP, sval=true, receivers=all:$(VNAMES), color=pink
cmd = label=LOITER-FAST, var=UP_LOITER, sval=speed=2.8, receivers=all:$(VNAMES)
cmd = label=LOITER-SLOW, var=UP_LOITER, sval=speed=1.4, receivers=all:$(VNAMES)
cmd = label=LOITER-CLOCKWISE-TRUE, var=UP_LOITER, sval=clockwise=true, receivers=all:$(VNAMES)
cmd = label=LOITER-CLOCKWISE-FALSE, var=UP_LOITER, sval=clockwise=false, receivers=all:$(VNAMES)
cmd = label=LOITER-CLOCKWISE-BEST, var=UP_LOITER, sval=clockwise=false, receivers=all:$(VNAMES)
```
# <span id="page-47-1"></span>12.4 Commander Pop-Up Coordination with pShare and uFldShoreBroker

Neither the commander popup window, nor pMarineViewer for that matter, are able to communicate with vehicles directly. The convention here is that if posting such as DEPLOY=true is desired to be sent to say vehicle "henry", then a post of DEPLOY HENRY=true is made instead. And if all vehicles are to be deployed with a single button click, then a posting of DEPLOY ALL=true is made.

The assumption is made that an inter-MOOSDB share arrangement of some form, typically with pShare, is made from the shoreside community to each vehicle. This can be made directly with pShare with a pair of lines as the following:

```
Output = src_name=DEPLOY_ALL, dest_name=DEPLOY, route=192.168.1.12:9300
Output = src_name=DEPLOY_GUS, dest_name=DEPLOY, route=192.168.1.12:9300
```
The above pair of lines would be needed for *each* vehicle command, for *each* vehicle. This is accomplished much more conveniently if the uField Toolbox tool uFldShoreBroker is used to automatically coordinate known vehicles, and commands with pShare. The above pair of lines is instead:

qbridge = DEPLOY

And for multiple commands, with say five vehicles for example:

qbridge = DEPLOY, RETURN, STATION\_KEEP, UP\_LOITER, MOOS\_MANUAL\_OVERRIDE

This single line using uF1dShoreBroker would require 30 separate pShare lines.

# <span id="page-48-0"></span>13 Configuration Parameters for pMarineViewer

The blue items in pull-down menus are also available as mission file configuration parameters. The configuration parameter is identical to the pull-down menu text. For example in the BackView menu shown in Figure [7,](#page-11-1) the menu item full\_screen=true may also be set in the pMarineViewer configuration block verbatim with full screen=true.

# <span id="page-48-1"></span>13.1 Configuration Parameters for the BackView Menu

The parameters in Listing [2](#page-48-2) relate to the BackView menu described more fully in Section [3.](#page-10-0) Parameters in blue below correlate to parameters in blue in the pull-down menu. For these parameters, the text in the pull-down menu is identical to a similar entry in the configuration file.

<span id="page-48-2"></span>Listing 13.2: Configuration Parameters for pMarineViewer BackView Menu.

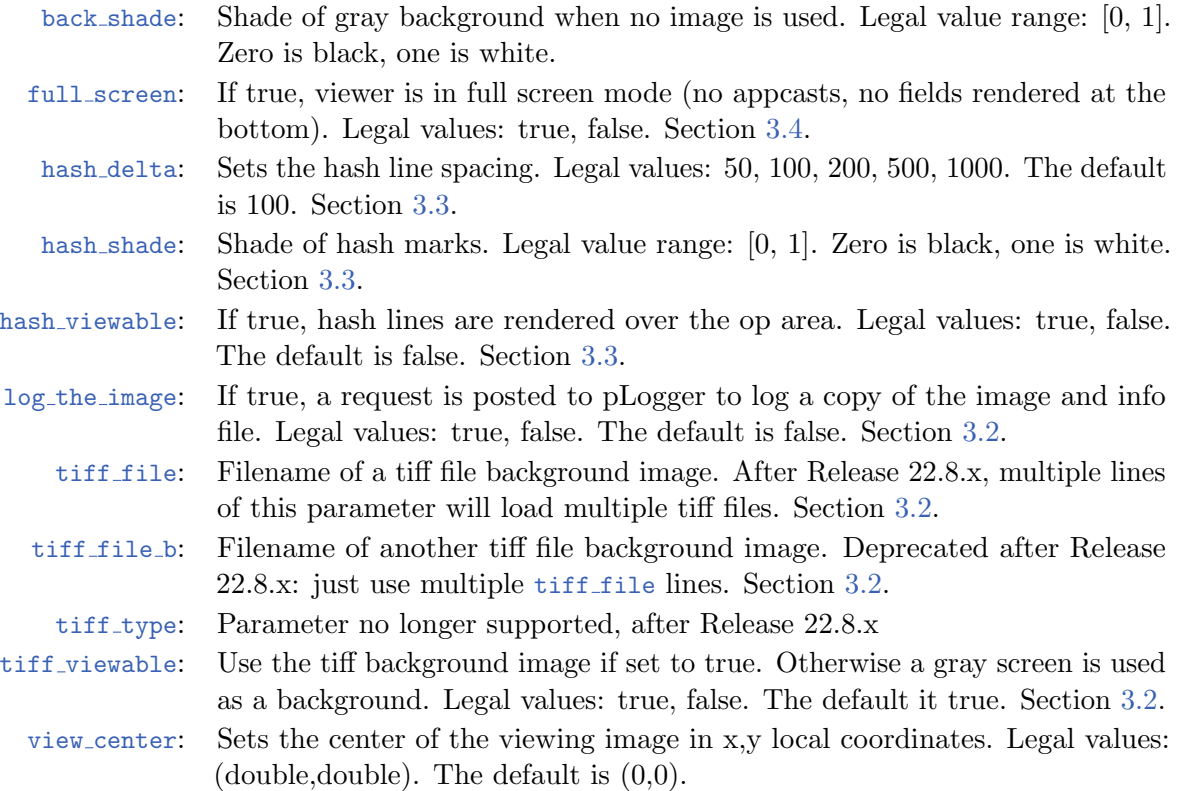

#### <span id="page-49-0"></span>13.2 Configuration Parameters for the GeoAttributes Menu

The parameters in Listing [3](#page-49-1) relate to the GeoAttributes pull-down menu described more fully in Section [5.](#page-18-1) Parameters in blue below correlate to parameters in blue in the pull-down menu. For these parameters, the text in the pull-down menu is identical to a similar entry in the configuration file.

<span id="page-49-1"></span>Listing 13.3: Configuration Parameters for pMarineViewer Geometry Menu.

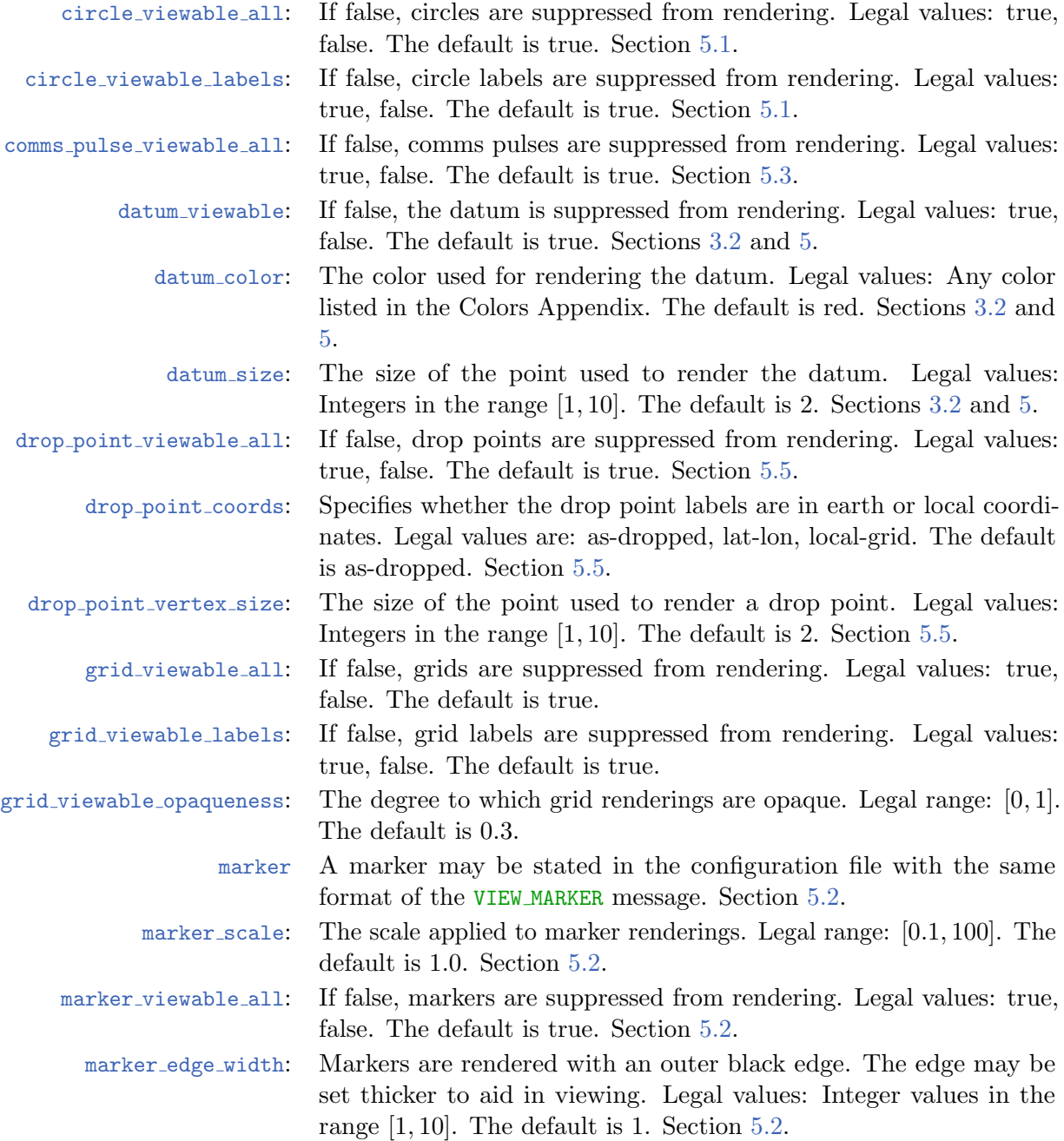

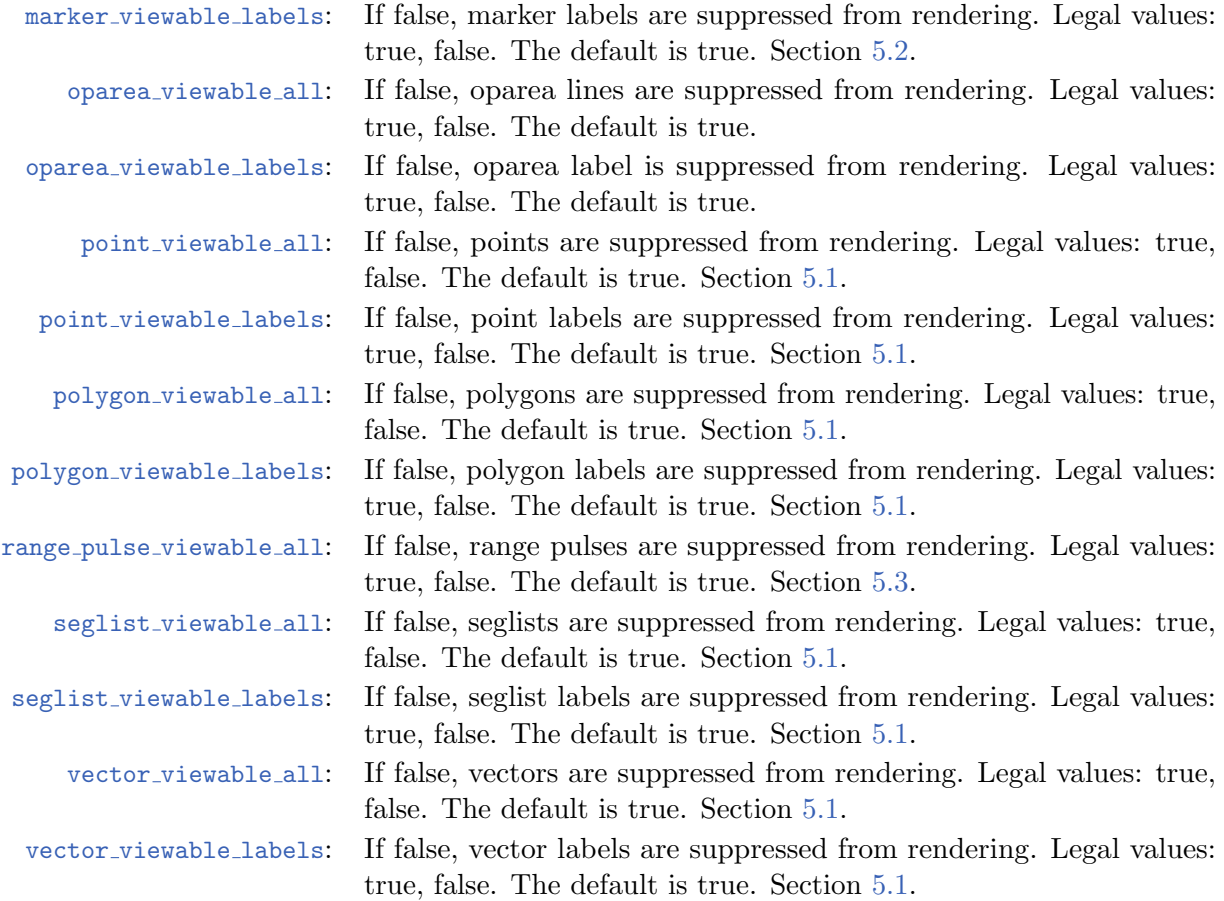

# <span id="page-50-0"></span>13.3 Configuration Parameters for the Vehicles Menu

The parameters in Listing [4](#page-50-1) relate to the Vehicles pull-down menu described more fully in Section [6.](#page-27-0) Parameters in blue below correlate to parameters in blue in the pull-down menu. For these parameters, text in the pull-down menu is identical to a similar entry in the configuration file.

<span id="page-50-1"></span>Listing 13.4: Configuration Parameters for pMarineViewer Vehicles Pull-Down Menu.

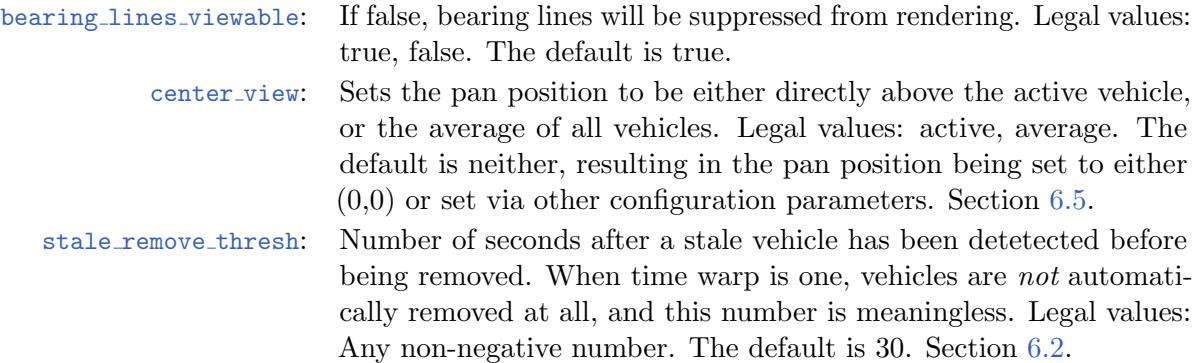

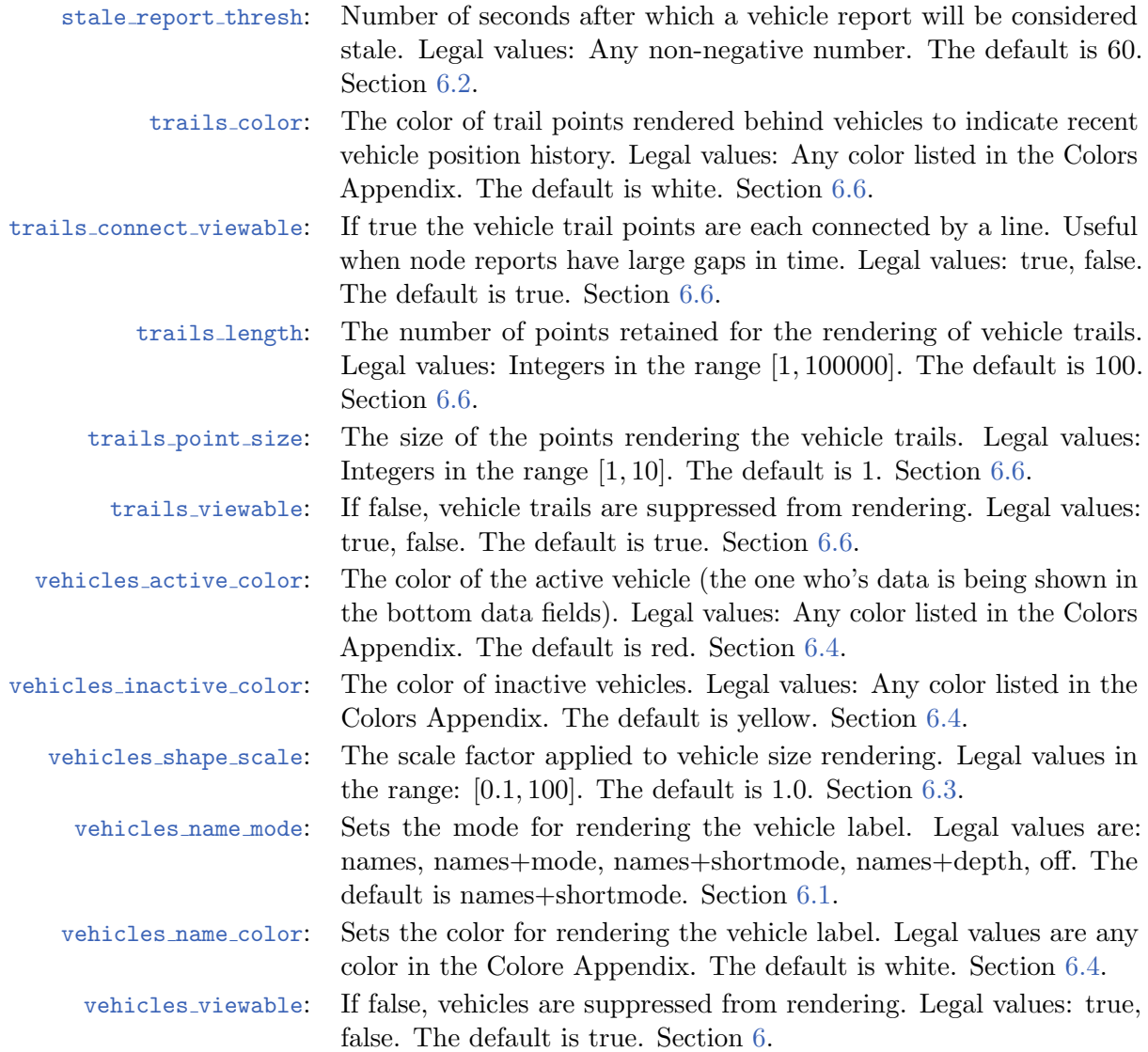

#### <span id="page-51-0"></span>13.4 Configuration Parameters for the InfoCasting Menu

The parameters in Listing [5](#page-51-1) relate to the InfoCasting pull-down menu described more fully in Section [7.](#page-31-0) Parameters in blue below correlate to parameters in blue in the pull-down menu. For these parameters, text in the pull-down menu is identical to a similar entry in the configuration file.

Note: Starting with the first release after 2019's Release 19.8, this pMarineViewer was augmented to include realmcasting in addition to appcasting. The term infocasting is the general term refering to either appcasting or realmcasting. As such, some of the earlier configuration parameters, e.g., appcast font size, have been replace with a term like infocast font size. The older configuration parameters are deprecated, still supported forseeable releases.

<span id="page-51-1"></span>Listing 13.5: Configuration Parameters for pMarineViewer AppCast Pull-Down Menu.

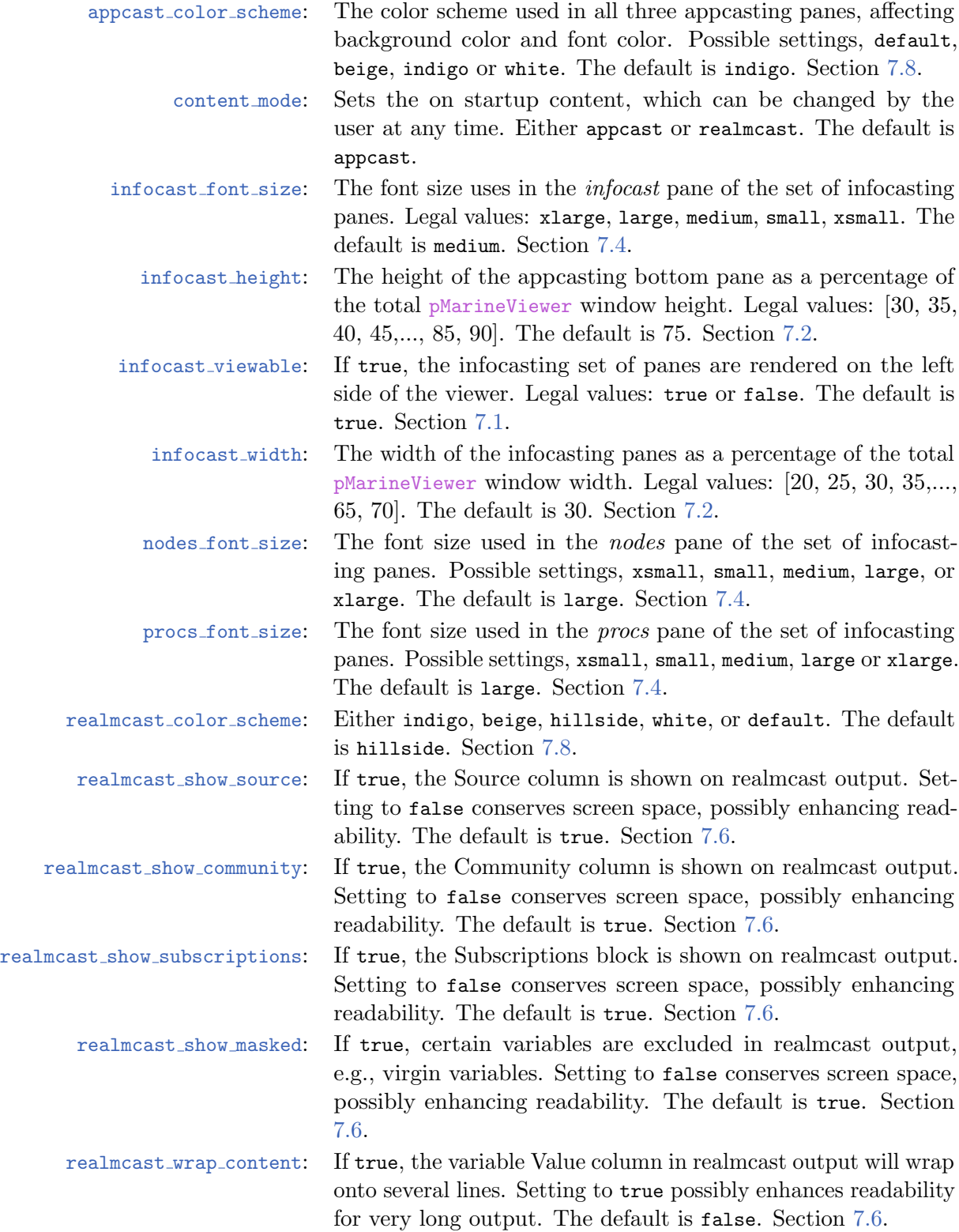

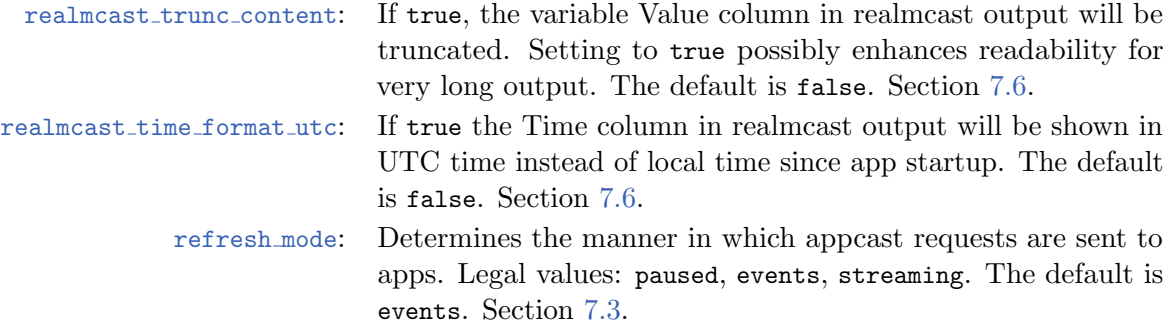

#### <span id="page-53-0"></span>13.5 Configuration Parameters for the Scope, MouseContext and Action Menus

Listing 13.6: Configuration Parameters the Scope, MouseContext and Action Menus.

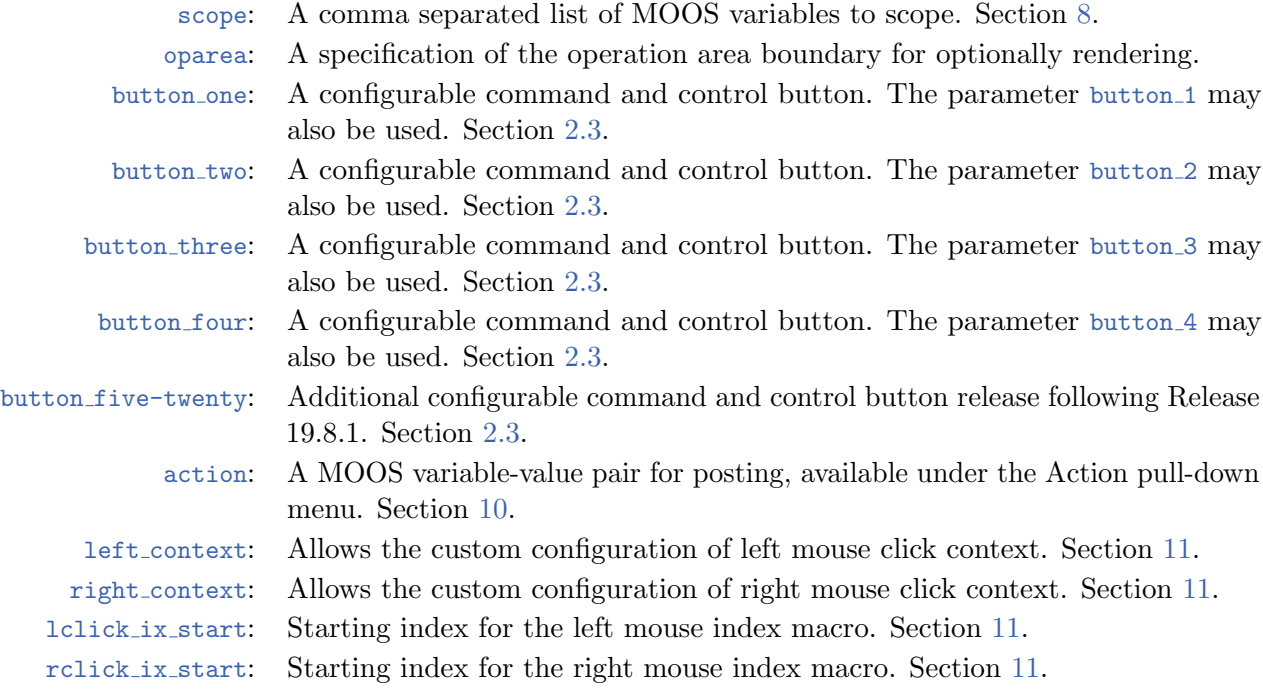

#### <span id="page-53-1"></span>13.6 Configuration Parameters for Optimizing in Extreme Load Situations

In missions with a very high number of vehicles and very high time warp, and perhaps also a very high number of geometric objects to render, pMarineViewer will strain, slow or even freeze. The breaking point is partly dependent on the speed and number of CPU cores on your machine. There are a few measures that can be taken to reduce the CPU load and squeeze more performance from pMarineViewer.

Listing 13.7: Configuration Parameter for Optimizing with High Number of Vehicles.

node report unc: If true, node reports will be ingested from uFldNodeComms rather than directly from the vehicles. (Introduced after Release 19.8.1.)

By setting the node report unc parameter to true, pMarineViewer will register for NODE REPORT UNC as its source for receiving node reports. Normally this information comes from NODE REPORT. Normally the latter is shared directly from vehicles. A typical vehicle will produce this message at 4Hz. In simulations with a time warp of say 50, and simulating say 50 vehicles, this results in 10,000 node reports per second arriving in the mailbox of pMarineViewer. While this may be managable, depending on the computer, it consumes a sizeable portion of the CPU load. If there are also happen to be very many geometric objects to render, then the workload will strain.

By ingesting node reports instead from uFldNodeComms, the rate of incoming node reports can be reduced to a level suitable for smooth trajectory rendering. In practice this seems to be about 10-20Hz before the human eye regards the motion as "jumpy". For the extreme case described above, the uFldNodeComms app can reduce the rate from 200Hz to 10Hz. Since uFldNodeComms is handling all these node reports anyway, and since it is likely relegated to a CPU different from pMarineViewer on multi-core machines, it is an effective way to aid pMarineViewer.

# <span id="page-54-0"></span>14 Publications and Subscriptions for pMarineViewer

The interface for pMarineViewer, in terms of publications and subscriptions, is described below. This same information may also be obtained from the terminal with:

\$ pMarineViewer --interface or -i

### <span id="page-54-1"></span>14.1 Variables Published by pMarineViewer

It is possible to configure pMarineViewer to poke the MOOSDB via either the Action pull-down menu (Section [10\)](#page-40-0), or via configurable GUI buttons (Section [2.3\)](#page-8-3). It may also publish to the MOOSDB variables configured to mouse clicks (Section [11\)](#page-41-0). So the list of variables that  $\mathbb{p}$ MarineViewer publishes is somewhat user dependent, but the following few variables may be published in all configurations.

- APPCAST: Contains an appcast report identical to the terminal output. Appcasts are posted only after an appcast request is received from an appcast viewing utility.
- APPCAST REQ <COMMUNITY>: As an appcast viewer, pMarineViewer also generates outgoing appcast requests to MOOS communities it is aware of, including its own MOOS community. These postings are typically bridged to the other named MOOS community with the variable renamed simply to APPCAST REQ when it arrives in the other community.
- HELM MAP CLEAR: This variable is published once when the viewer connects to the MOOSDB. It is used in the pHelmIvP application to clear a local buffer used to prevent successive identical publications to its variables.
- PMV CONNECT: This variable is published once when the viewer connects to the MOOSDB. It is always published with the value 0. It can be used by any application that would like to publish or republish visual artifacts ensuring that pMarineViewer receives all mail in a sequence. Otherwise if the viewer comes up after the sequences is published, it may only get the last element in the sequence.
- MVIEWER LCLICK: When the user clicks the left mouse button, the position in local coordinates, along with the name of the active vehicle is reported. This can be used as a command and control hook as described in Section [11.](#page-41-0)
- MVIEWER RCLICK: This variable is published when the user clicks with the right mouse button. The same information is published as with the left click.
- MVIEWER UNHANDLED MAIL: If the viewer receives mail that it is unable to parse, info on the MOOS variable and its content will be posted in this variable for debugging.
- PLOGGER CMD: This variable is published with a "COPY FILE REQUEST" to log a copy of the image and info file, only if log the image is set to true. Section [3.2.](#page-11-0)

### <span id="page-55-0"></span>14.2 Variables Subscribed for by pMarineViewer

- APPCAST: As an appcast enabled *viewer*, pMarineViewer also subscribes for appcasts from other other applications and communities to provide the content for its own viewing capability.
- APPCAST REQ: As an appcast enabled MOOS application, pMarineViewer also subscribes for appcast requests. Each incoming message is a request to generate and post a new appcast report, with reporting criteria, and expiration.
- REALMCAST: As an realmcast enabled *viewer*, pMarineViewer also subscribes for realmcasts from MOOS communities running pRealm, and renders them in the infocast panes described in Section [7.5.](#page-34-0)
- WATCHCAST: As an realmcast enabled viewer, pMarineViewer also subscribes for watchcasts from MOOS communities running pRealm, and renders them in the infocast panes described in Section [7.7.](#page-36-0)
- NODE REPORT: This is the primary variable consumed by pMarineViewer for collecting vehicle position information.
- NODE REPORT LOCAL: This serves the same purpose as the above variable. In some simulation cases this variable is used.
- PHI HOST INFO: A string representing the detected IP address, published by pHostInfo. Used for augmenting the **pMarineViewer** title bar with the current IP address.
- TRAIL RESET: When the viewer receives this variable it will clear the history of trail points associated with each vehicle. This is used when the viewer is run with a simulator and the vehicle position is reset and the trails become discontinuous.
- VIEW CIRCLE: A string representation of an XYCircle object.
- VIEW COMMS PULSE: A string representation of an XYCommsPulse object.
- VIEW GRID: A string representation of a XYConvexGrids object.
- VIEW GRID CONFIG: A string representation of a XYGrid configuration.
- VIEW GRID DELTA: A string representation of a XYGrid configuration.
- VIEW POINT: A string representation of an XYPoint object.
- VIEW POLYGON: A string representation of an XYPolygon object.
- VIEW SEGLIST: A string representation of an XYSegList object.
- VIEW MARKER: A string designation of a marker type, size and location.
- VIEW RANGE PULSE: A string representation of an XYRangePulse object.

VIEW VECTOR: A string representation of an XYVector object

# References

<span id="page-56-0"></span>[1] Michael R. Benjamin. pRealm: Integrated Scoping of the MOOSDB. [http://oceanai.mit.edu/ivpman/apps/](http://oceanai.mit.edu/ivpman/apps/pRealm) [pRealm](http://oceanai.mit.edu/ivpman/apps/pRealm).